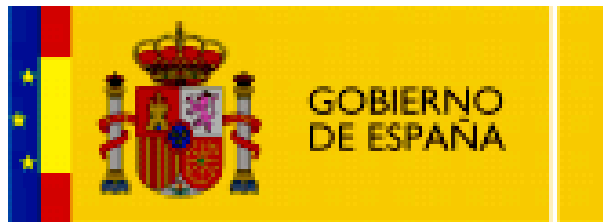

**MINISTERIO**<br>DE EDUCACIÓN

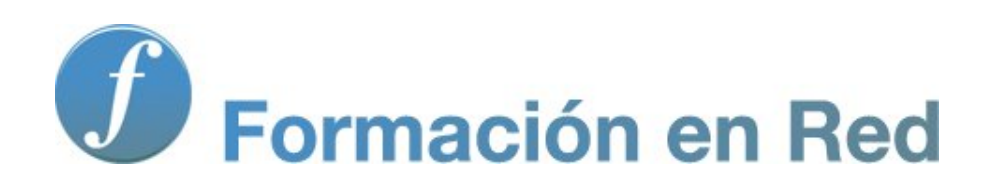

## *Hot Potatoes, aplicaciones educativas*

**Módulo 8: Publicación de proyectos**

# ÍNDICE

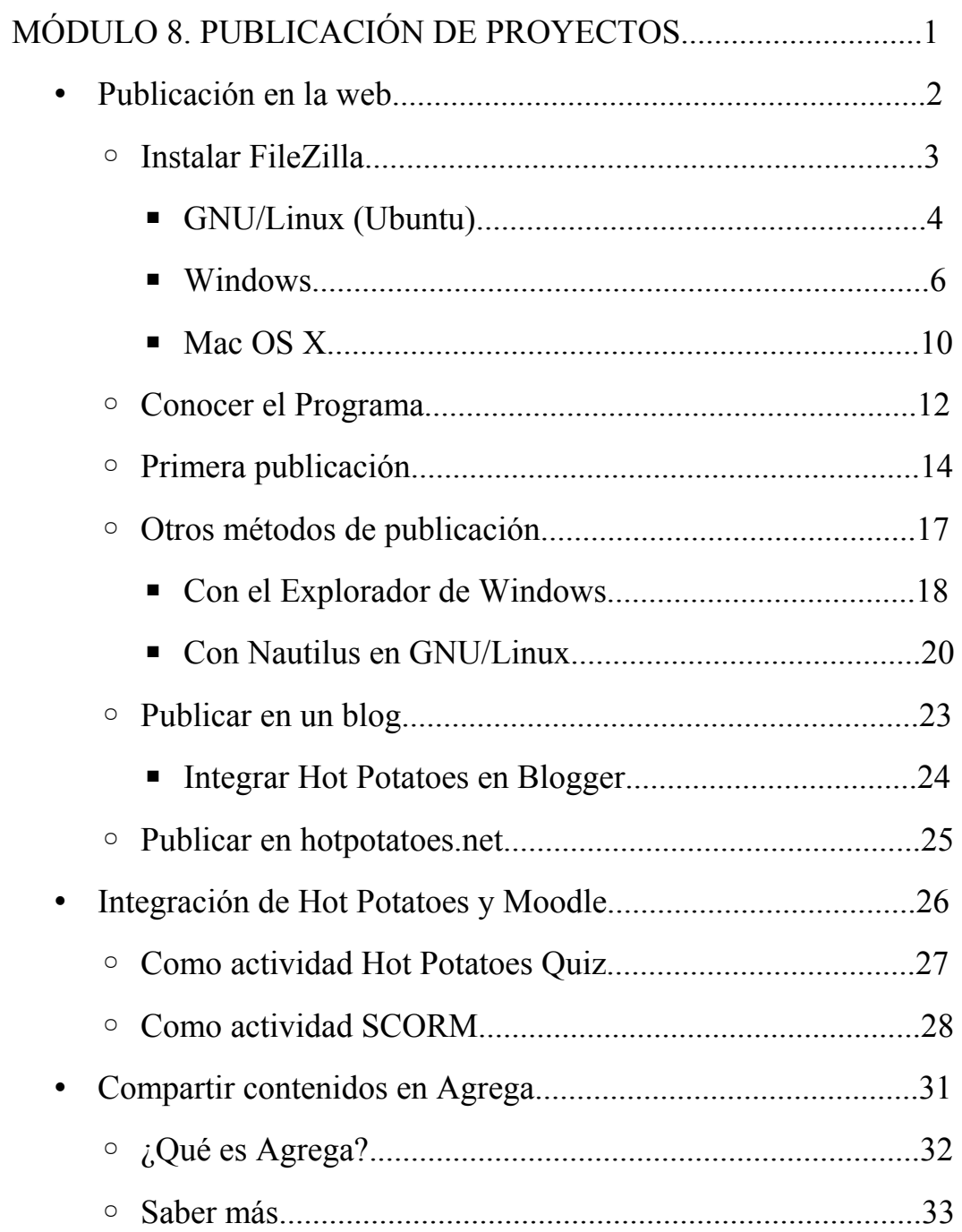

## **Aplicaciones Educativas con Hot potatoes**

### **Módulo 8. Publicación de proyectos**

Y, por fin, en este bloque aprenderemos a publicar en la web las unidades didácticas elaboradas utilizando un programa de **FTP**.

A la hora difundir las unidades didácticas generadas con nuestros ejercicios de *Hot Potatoes*, podemos:

- Utilizarlas de forma local en nuestras aulas, copiándolas en los **discos duros** de los ordenadores de que dispongamos.
- Distribuirlas a nuestros compañeros y a nuestros alumnos, por medio de **lápices de memoria**, **CDs** o **DVDs**.
- Publicarlas en la red **Internet**, en algún servidor de páginas *web*, para ponerlas a disposición del mayor número de personas posible. Esta es la fórmula sin duda más potente y flexible.

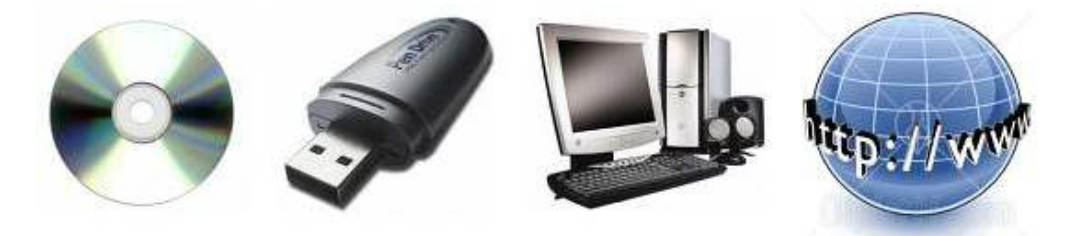

Los usuarios sólo tienen que abrir los archivos en su ordenador con un navegador y podrán trabajar con las unidades didácticas, ya que actualmente cualquier sistema operativo (**Windows**, **GNU/Linux**, **Mac OS**) incluye un navegador de páginas *web*, único requisito necesario para ver los ejercicios generados. Recordemos que los ejercicios que hemos creado con *Hot Potatoes* son archivos *html*, páginas *web*, el estándar de la **World Wide Web** y son, por tanto, multiplataforma.

En este apartado mostraremos cómo publicar las actividades elaboradas en algún servidor de páginas *web*. Mostraremos el método más cómodo, utilizando el programa multiplataforma **FileZilla**, y luego daremos algunos otros métodos de publicación.

**FileZilla** es un cliente **FTP**, es decir, un programa que emplea el protocolo **FTP** para conectarse a un servidor para transferir archivos. **FileZilla** es software libre y por tanto gratuito, con licencia GPL y de código abierto. Inicialmente sólo fue diseñado para funcionar bajo **Windows**, pero desde la versión 3.0.0 es multiplaforma, estando disponible para otros sistemas operativos, entre ellos **GNU/Linux** y **Mac OS X**.

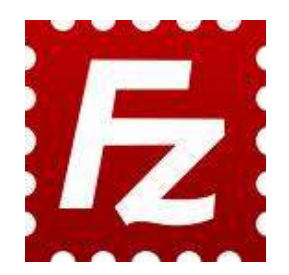

Podemos descargar el programa desde el "proyecto FileZilla":

http://filezilla-project.org/

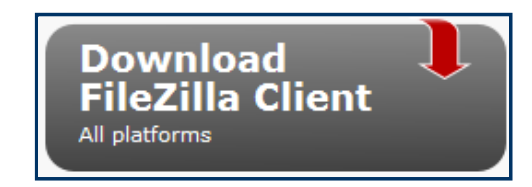

Elegimos la plataforma adecuada para nuestro equipo y la descargamos.

### **Client Download**

The latest stable version of FileZilla Client is 3.3.0.1

Please select the file appropriate for your platform below.

### ♦ Windows

FileZilla\_3.3.0.1\_win32-setup.exe i (recommended)

 $\rightarrow$  FileZilla\_3.3.0.1\_win32.zip i

Windows XP, Vista and Windows 7 are supported

#### $\bullet$  Linux  $\Delta$

FileZilla\_3.3.0.1\_i586-linux-gnu.tar.bz2

 $\rightarrow$  FileZilla\_3.3.0.1\_x86\_64-linux-gnu.tar.bz2  $\rightarrow$ 

Built for Debian 5.0 (Lenny). It is highly recommended to use the package you are running a different flavour of Linux.

#### $\mathbf{\mathsf{\Theta}}$  Mac OS X  $\mathbb{X}$

FileZilla\_3.3.0.1\_i686-apple-darwin9.app.tar.bz2 ii (Intel)

→ FileZilla\_3.3.0.1\_powerpc-apple-darwin9.app.tar.bz2 i (PowerPC G4)

Requires OS X 10.5 or newer

Para instalar **FileZilla** desde **Ubuntu**, partimos desde el escritorio y seleccionamos **Añadir y quitar...**

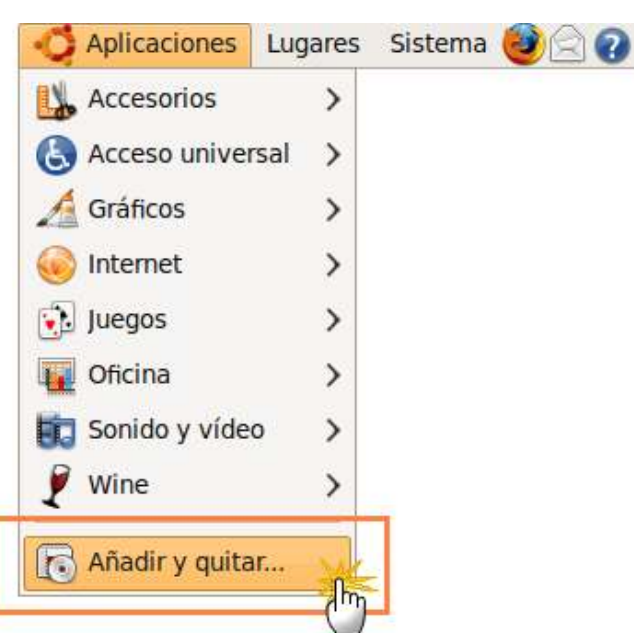

En la lista desplegable **Mostrar** elegimos **Todas las aplicaciones disponibles** (**1**). Ahora introducimos el término **Filezilla** en el cuadro de texto **Buscar:** (**2**) y a continuación pulsamos la tecla **enter**. En el cuadro de **Aplicación** marcaremos ahora la casilla de verificación que acompaña a la entrada de **Filezilla** (**3**). Pulsamos en el botón **Aplicar cambios** para iniciar la instalación y finalmente confirmamos la instalación pulsando de nuevo en el botón **Aplicar.**

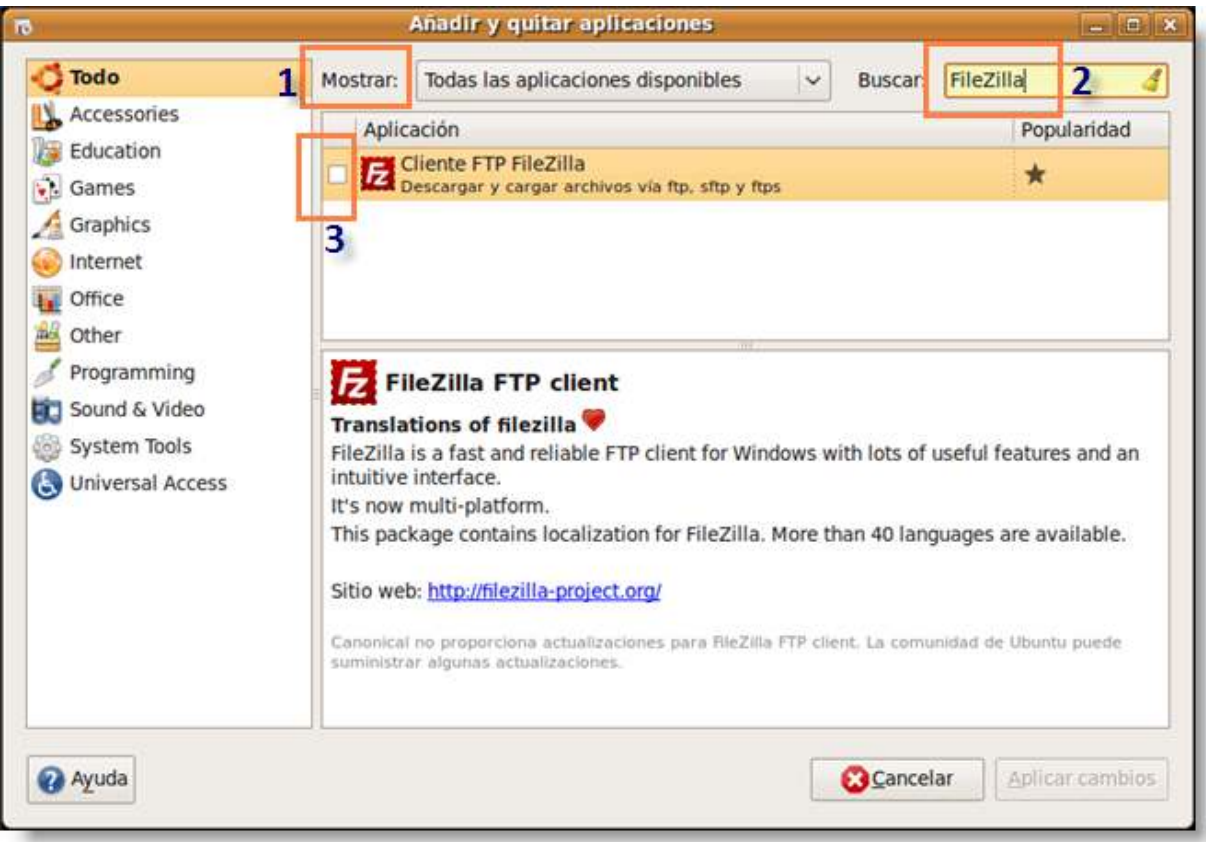

Si estamos conectados a Internet se descargarán los archivos necesarios para su instalación. Una vez concluida se mostrará el mensaje de éxito. Hacemos clic en el botón **Cerrar**.

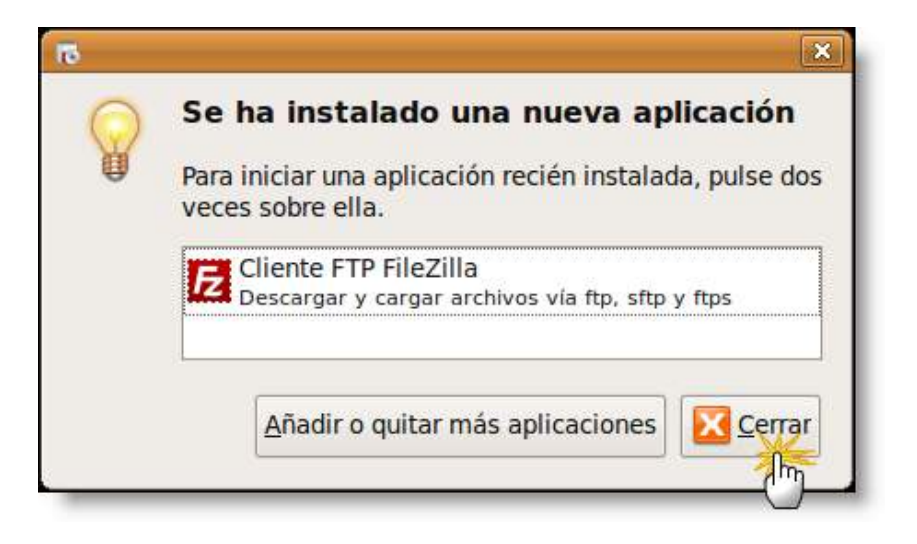

Se puede situar un acceso directo al programa en el escritorio. Para ello desplegamos en el menú de programas: **Aplicaciones > Internet > Filezilla**. Arrastramos el icono de **Filezilla** hasta un hueco libre del escritorio. Esto creará un acceso directo al programa.

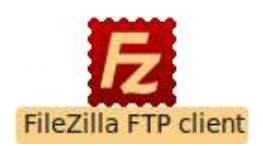

Comenzamos aceptando la descarga del archivo de instalación.

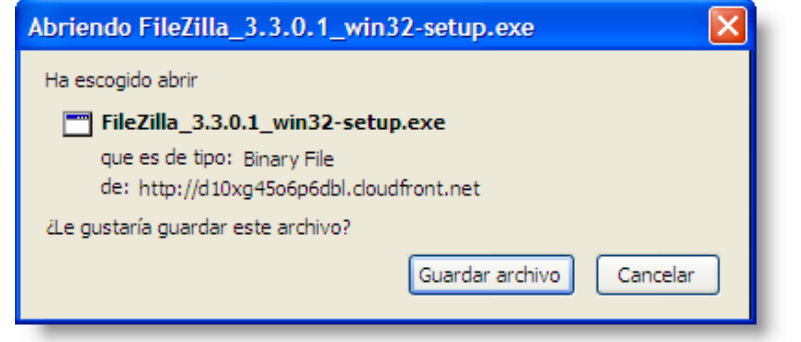

Pulsando sobre el icono del archivo de instalación nos aparece el acuerdo de licencia, que aceptamos.

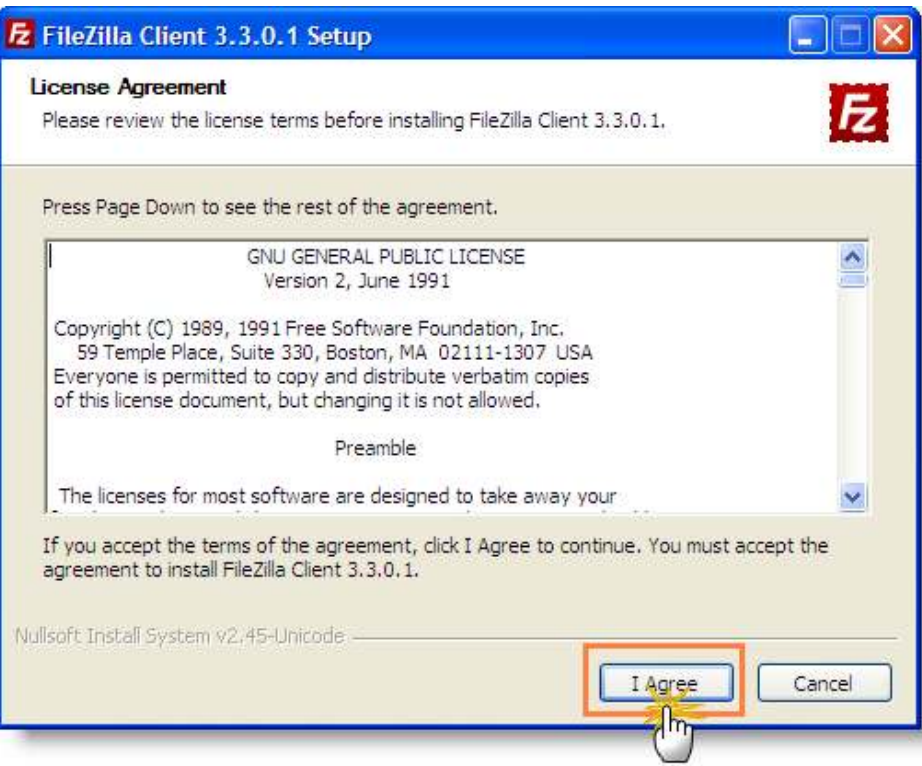

Si queremos un icono en el escritorio, seleccionamos la casilla correspondiente.

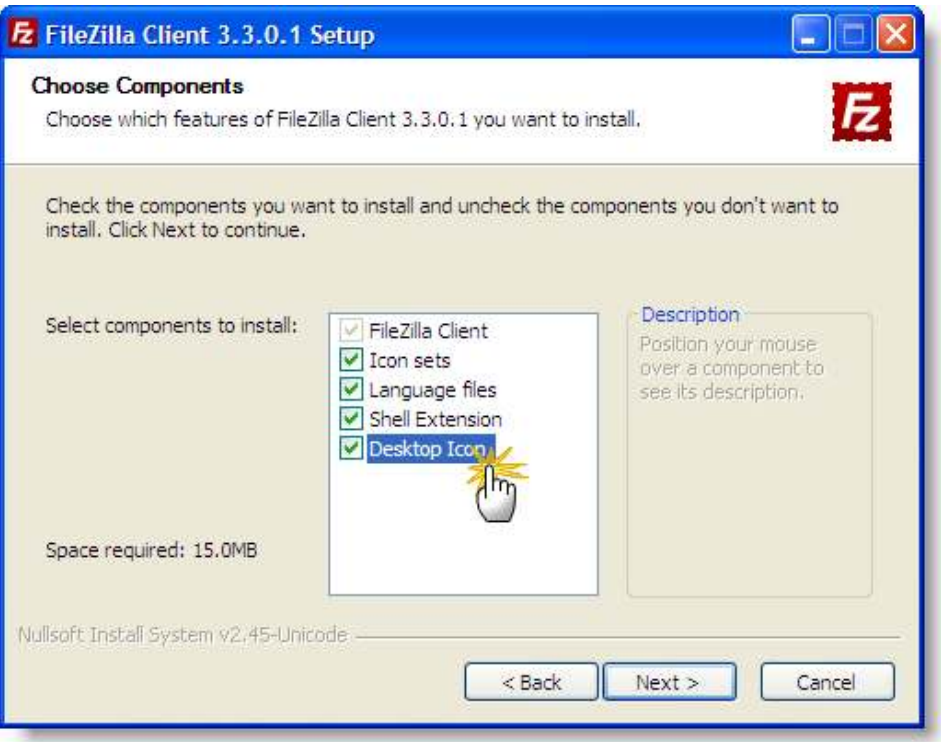

Elegimos ahora la carpeta de instalación y pulsamos **Next**.

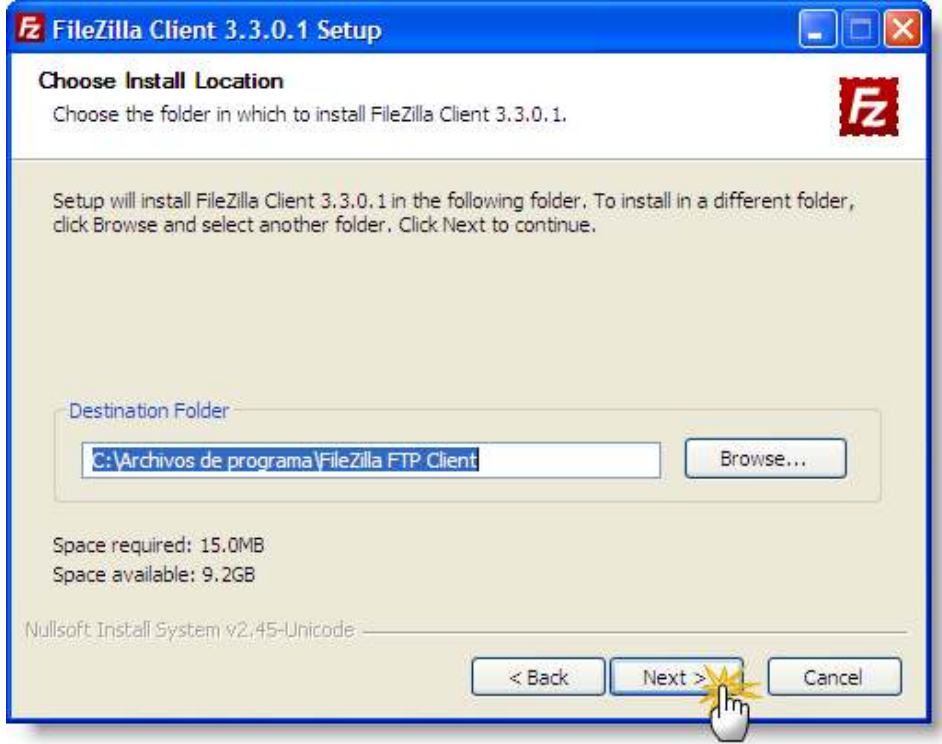

Finalmente elegimos la carpeta del menú **Inicio** y pulsamos sobre **Install**.

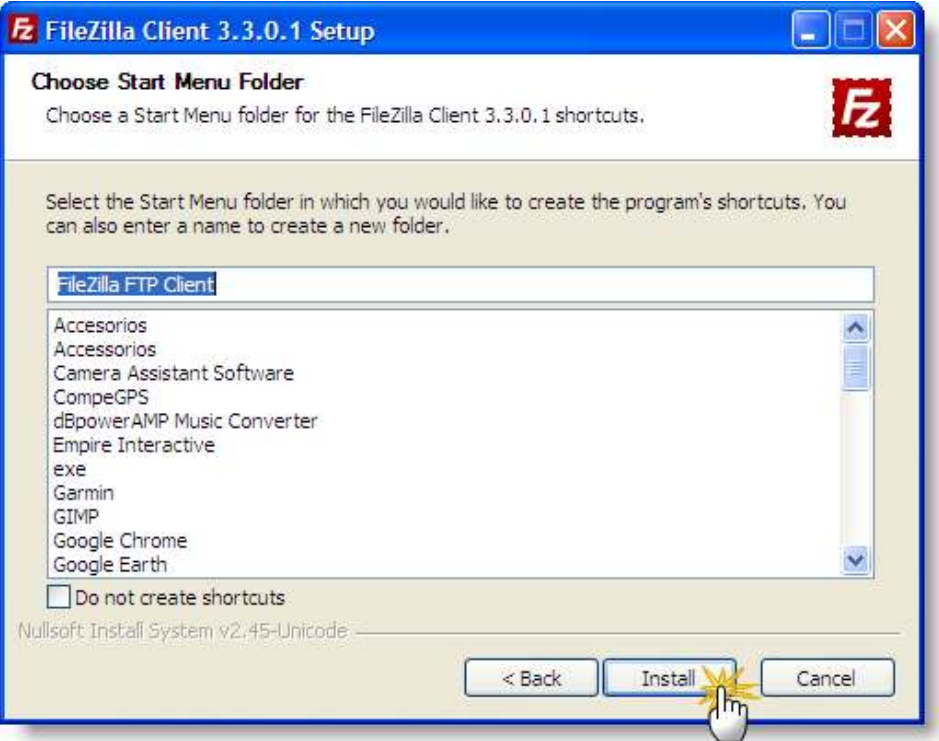

#### El proceso de instalación es rápido.

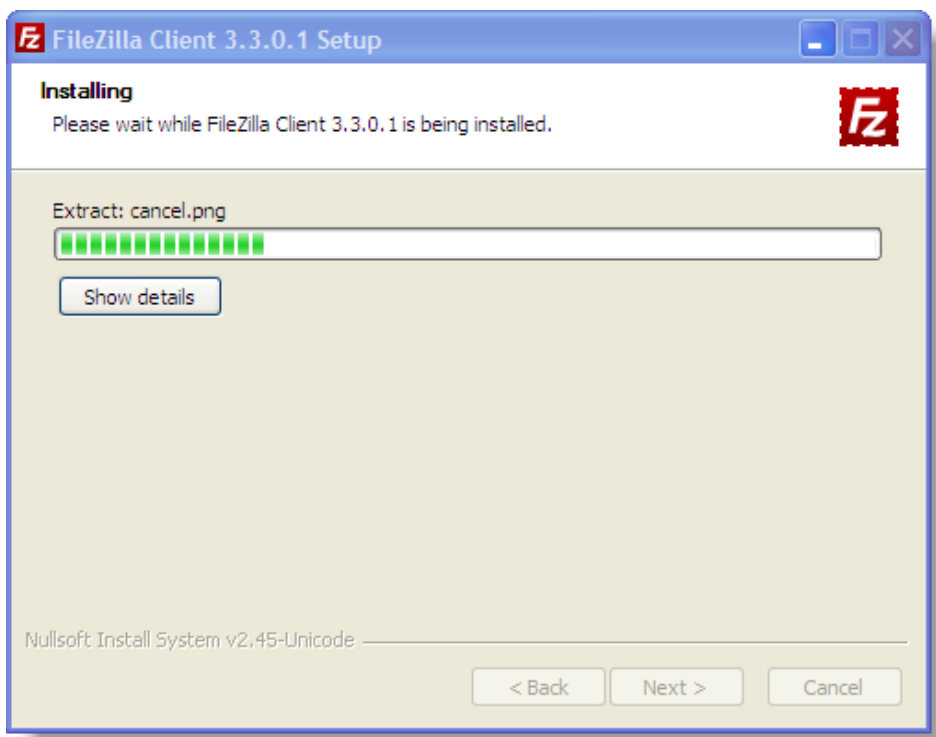

Al acabar la instalación, optamos por que se abra el programa.

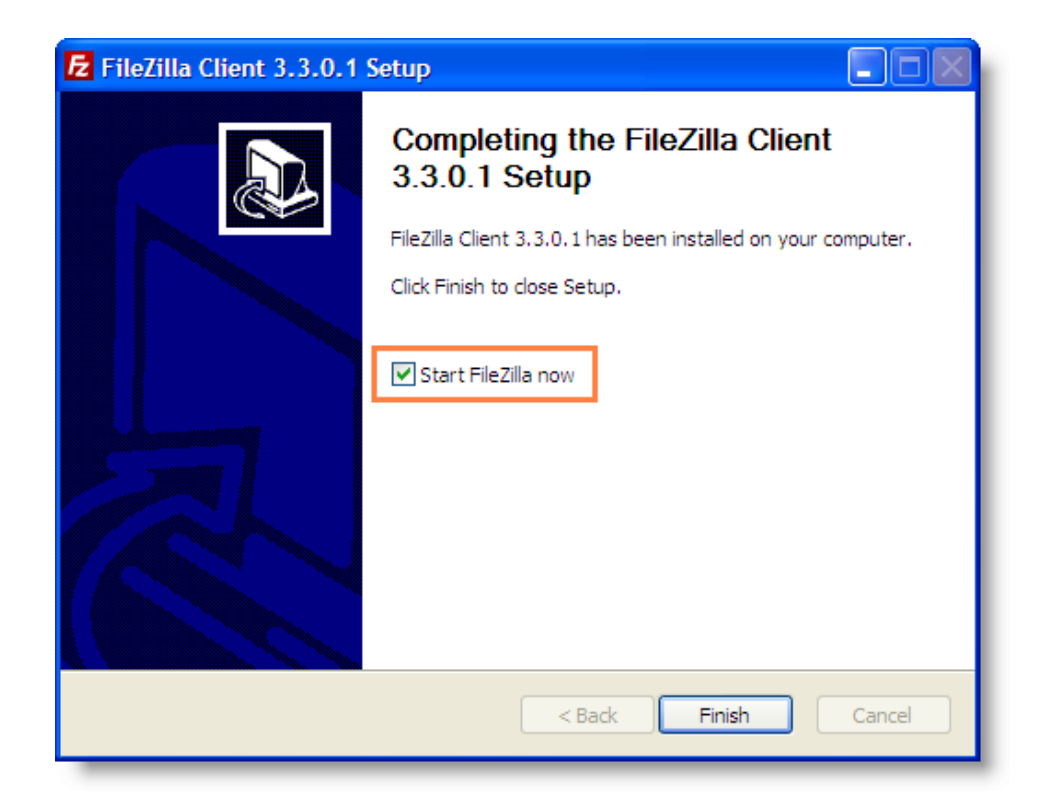

Al igual que en otros sistemas operativos comenzamos aceptando la descarga del archivo de instalación (teniendo presente el tipo de procesador de nuestro Mac: PowerPC o Intel):

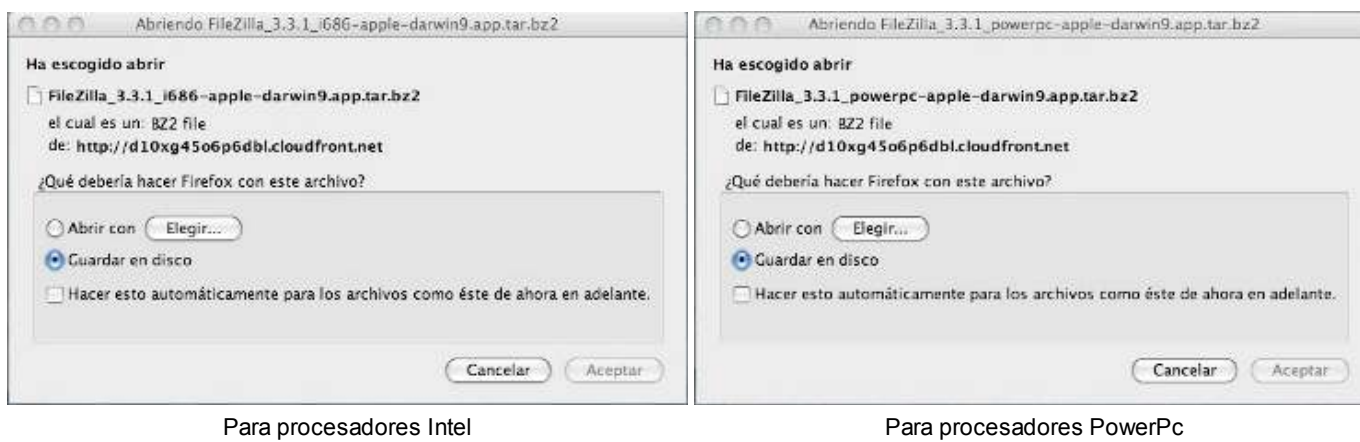

Una vez descargado el archivo correspodiente a nuestro modelo de procesador bastará con hacer doble clic sobre el archivo compirmido y este se descomprimirá e instalará automáticamente en el escritorio de nuestro ordenador, tal como se muestra en la figura siguiente:

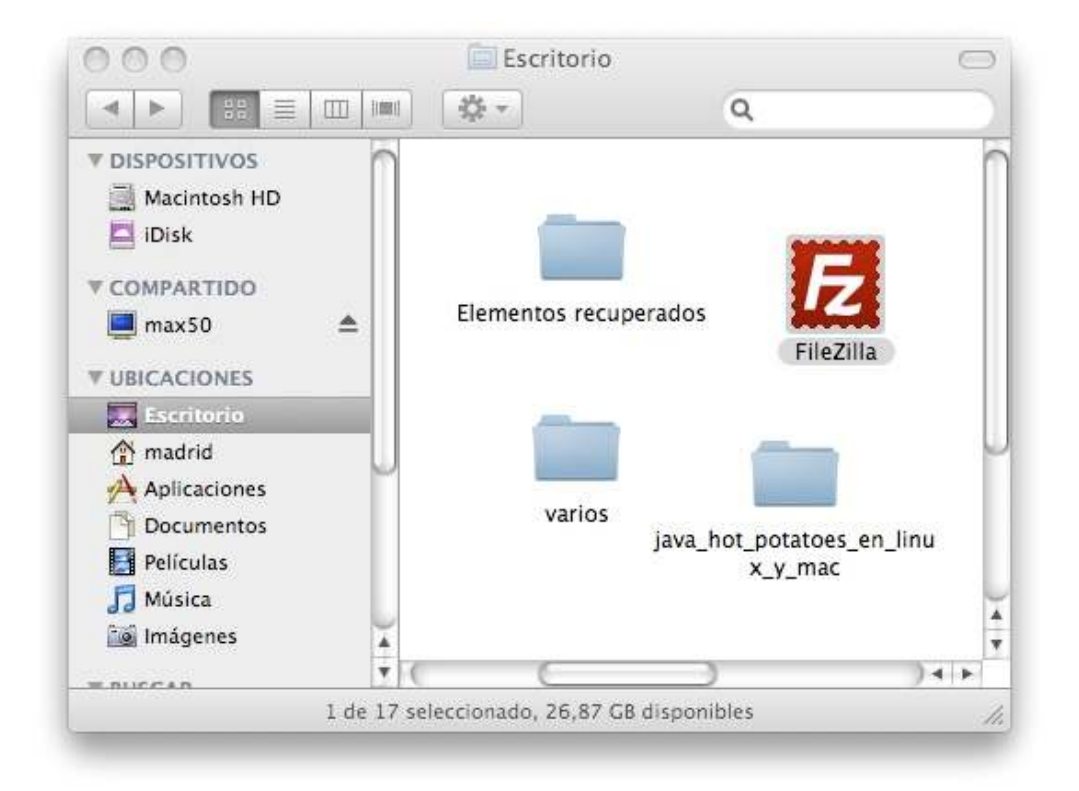

Y ya lo tendremos listo para trabajar, para lo que bastará con hacer doble clic sobre el icono de Filezilla,

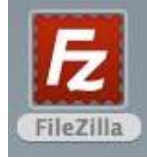

nos aparecerá el mensaje de seguridad que se muestra a continuación

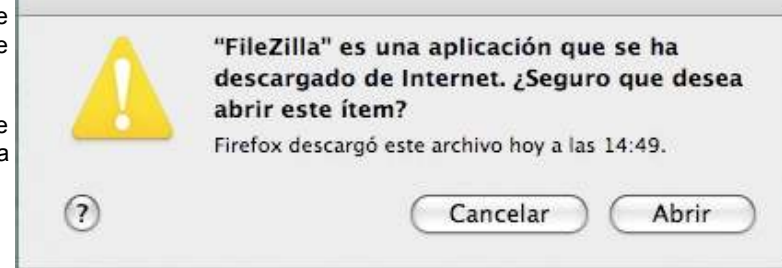

y al pulsar en el botón **Abrir** se ejecutará el programa, tal como se muestra a continuación.

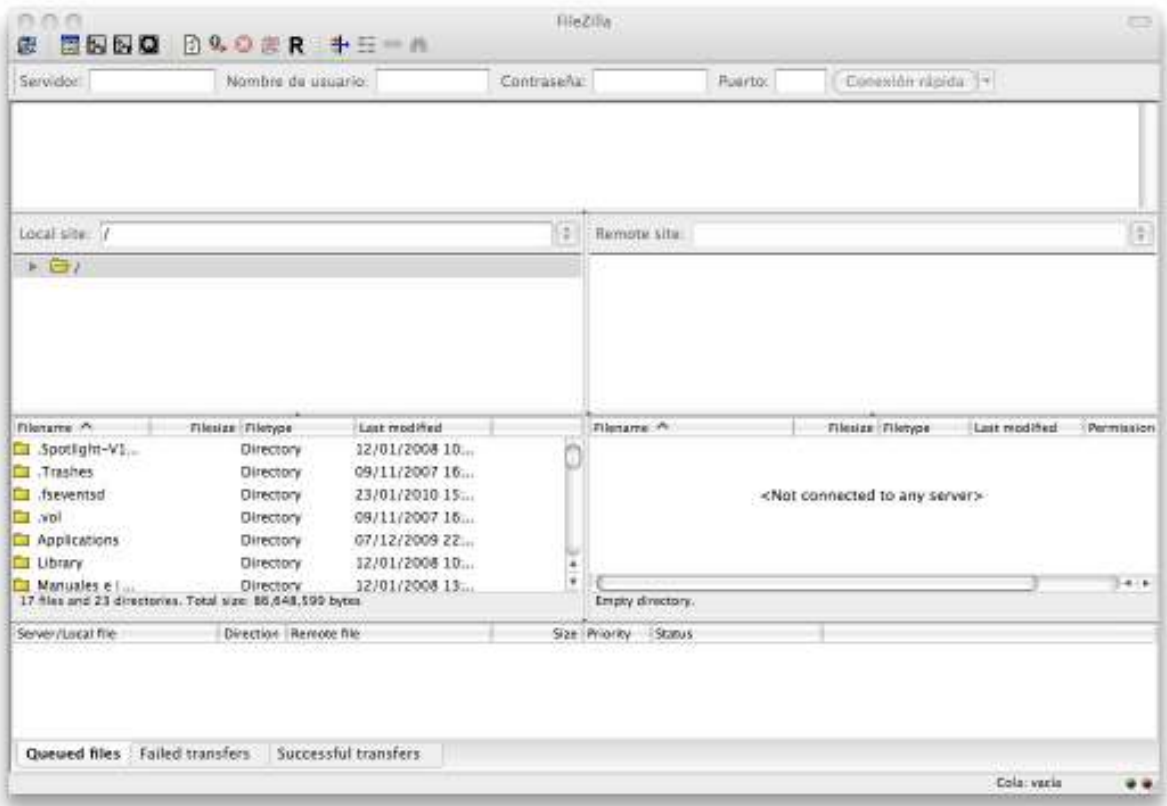

Esta es una explicación básica de la consola de **FileZilla**.

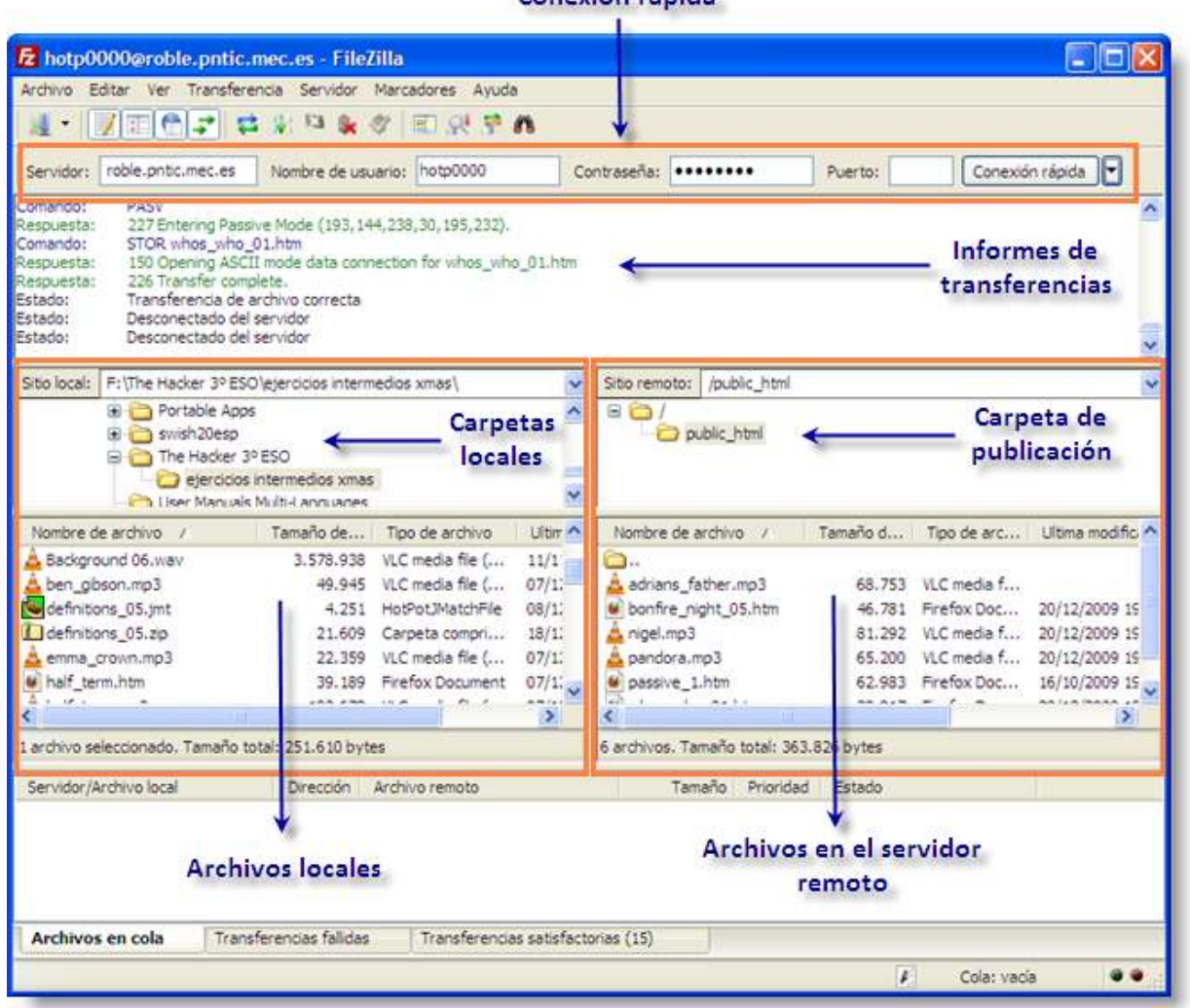

Para un uso básico del programa solo es necesario comprender la diferencia entre **ventana local** (la de la izquierda) y **ventana remota** (la de la derecha). Para conectar con el servidor remoto haremos uso de la conexión rápida. Es necesario entender que en el servidor del **ITE** solo será visible lo que publiquemos dentro de la carpeta **public\_html**. También es importante tener en cuenta que dentro de esa carpeta **public\_html** iremos viendo carpetas pertenecientes a otros alumnos y nosotros tendremos que crear nuestra propia carpeta, dentro de la cual procedemos a subir nuestros ejercicios.

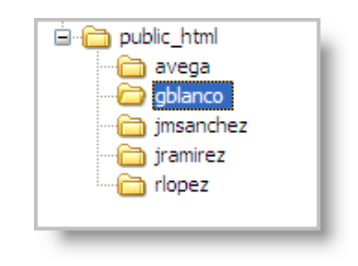

¡Atención a los borrados accidentales!

Hemos de ser muy cuidadosos en la gestión del servidor remoto. Hay que ser especialmente cautelosos con las carpetas que han publicado otros compañeros, para evitar el borrado accidental de materiales de terceras personas.

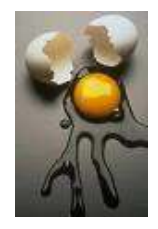

Para hacer nuestra primera publicación hemos de conocer tres datos que, si publicamos nuestro proyecto final en el servidor de pruebas del **ITE**, nos va a facilitar nuestro tutor:

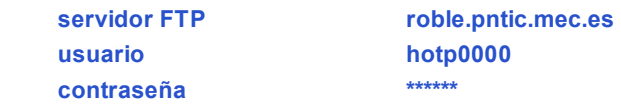

Con estos datos podemos ya rellenar las casillas necesarias de la barra de conexión rápida:

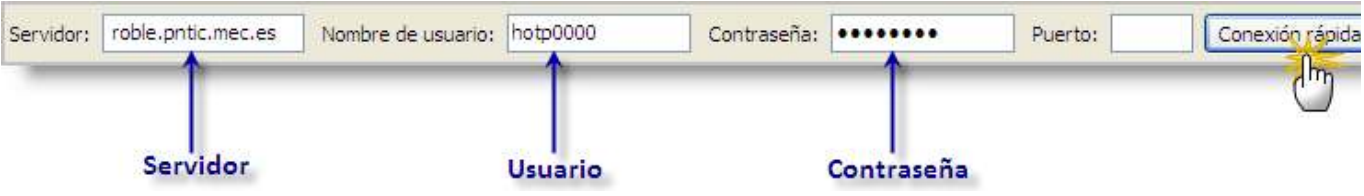

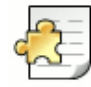

#### Futuros accesos a este servidor

Para futuros accesos a este servidor ya no será necesario teclear todos los datos de nuevo, ya que los datos se han quedado registrados. Solo será necesario pulsar sobre la pestaña a la derecha del botón de **Conexión rápida**.

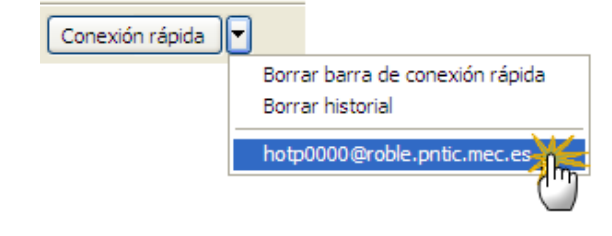

En cuanto pulsamos sobre **Conexión rápida** se deben comenzar a ver movimientos en el registro de mensajes.

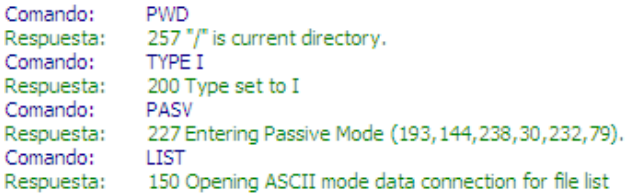

Y a la derecha (servidor remoto) en seguida nos aparecerá la carpeta **public\_html** inicial.

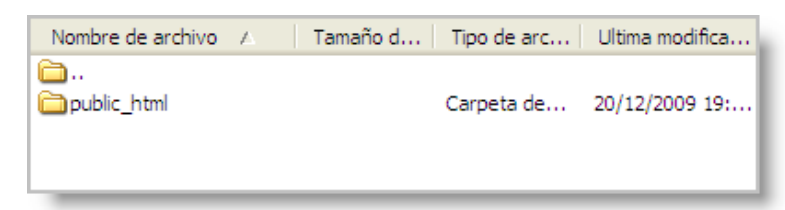

Ahora pulsamos dos veces sobre la carpeta **public\_html** para abrirla, y dentro de ella crearemos nuestra carpeta personal. Para ello nos situamos en cualquier parte de la zona del servidor remoto y pulsamos el botón derecho del ratón, para seleccionar la opción **Crear directorio**.

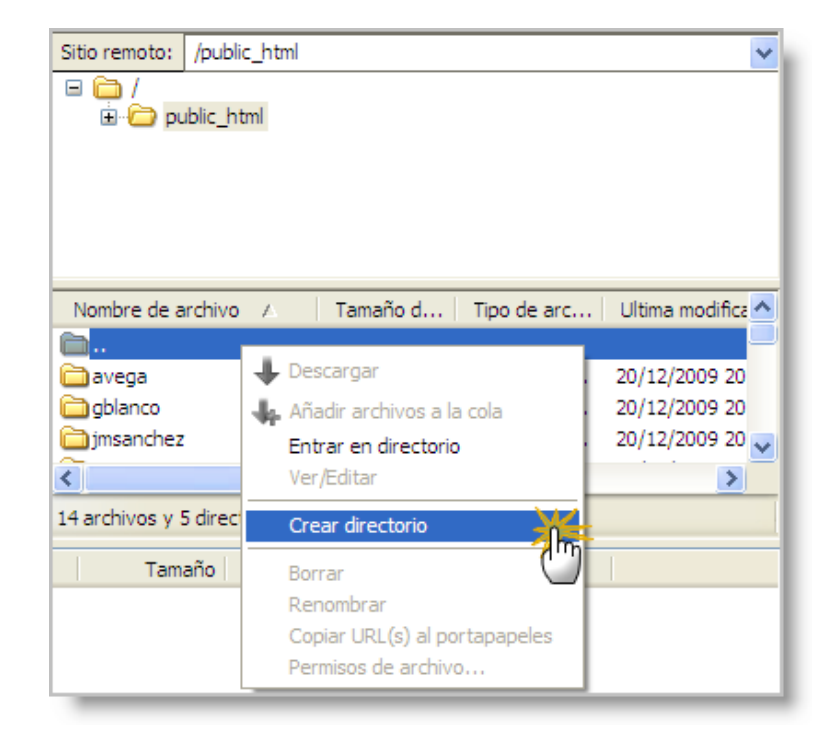

Crearemos nuestra carpeta con una secuencia de letras que recuerde nuestro nombre (la inicial de nuestro nombre seguida de nuestro primer apellido suele ser una buena opción) y que no contendrá ninguno de los caracteres problemáticos que ya hemos indicado anteriormente: espacios en blanco, tildes, eñes, signos ortográficos y mayúsculas.

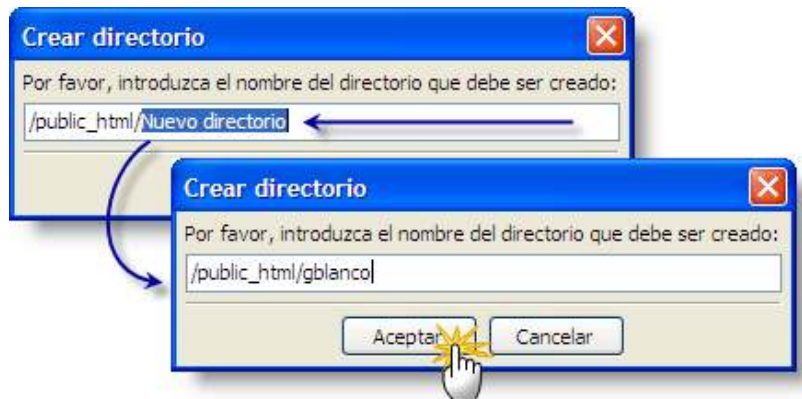

Una vez creada la carpeta, pulsamos dos veces sobre ella para abrirla. Ahora localizaremos a la izquierda, en nuestro directorio local, los archivos que queremos subir. Una vez localizados, los seleccionaremos de una vez (tecla **Ctrl** + pulsar sobre cada archivo) y los arrastraremos hacia la derecha, de forma que caigan sobre nuestra carpeta abierta en el servidor remoto.

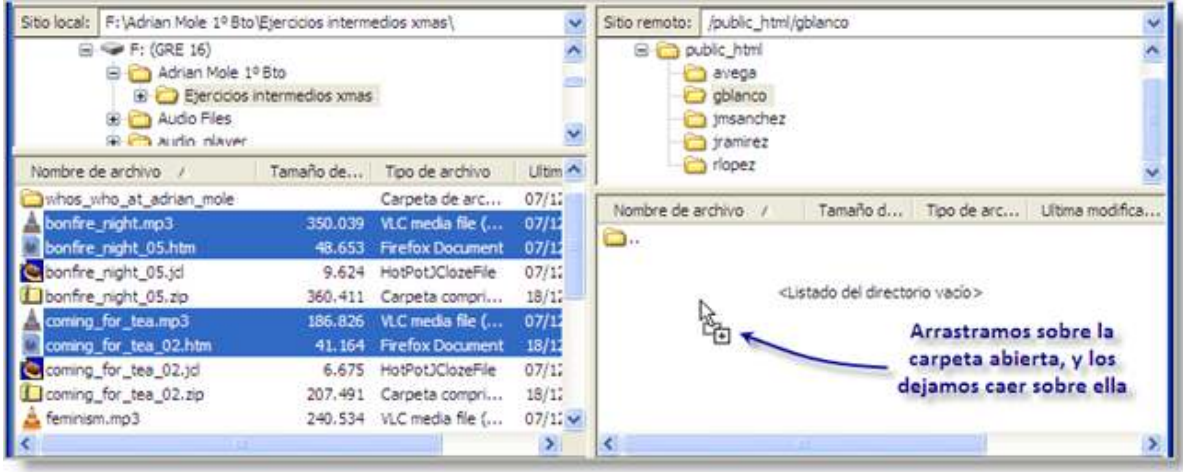

En pocos segundos veremos los archivos en su nueva ubicación del servidor remoto.

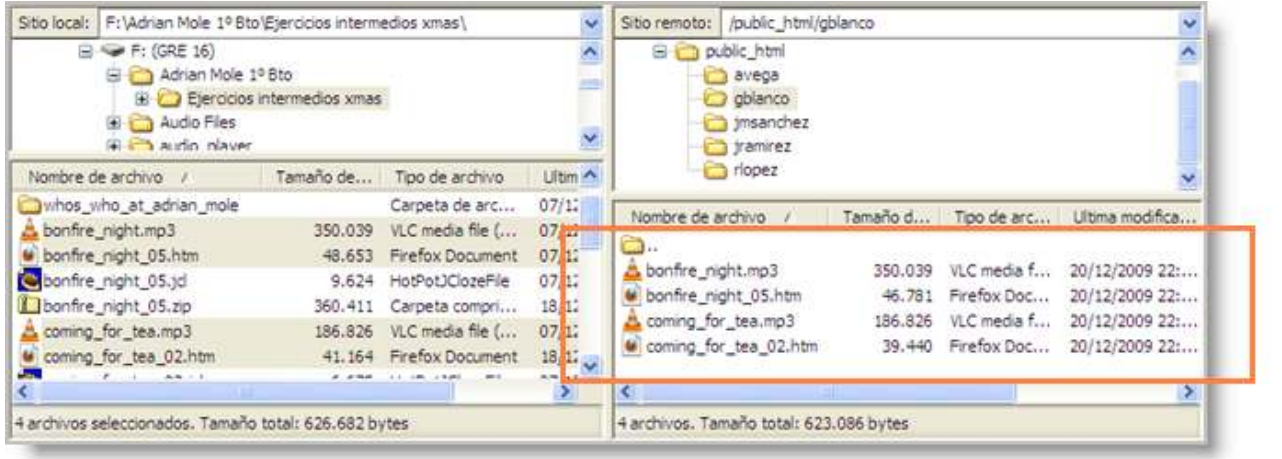

¿Cómo encontrar nuestros archivos publicados?

En este servidor de prueba y con este usuario, si hemos creado la carpeta **gblanco** para nuestros ejercicios, y el archivo que queremos localizar se llama **prueba.htm**, podremos encontrar nuestro ejercicio en la siguiente dirección:

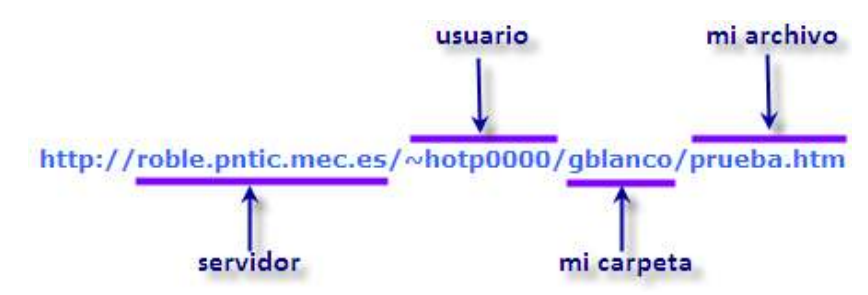

Si a nuestro archivo de índice lo hemos llamado **index.htm**, no hará falta teclear el nombre del archivo, ya que este es el nombre de archivo por defecto para los navegadores y lo abrirá de forma automática. En este caso solo habrá que teclear:

**http://roble.pntic.mec.es/~hotp0000/gblanco/**

Otra forma cómoda de publicar archivos es utilizar el programa Explorador de archivos de Windows o su equivalente el navegador de archivos Nautilus en GNU/Linux.

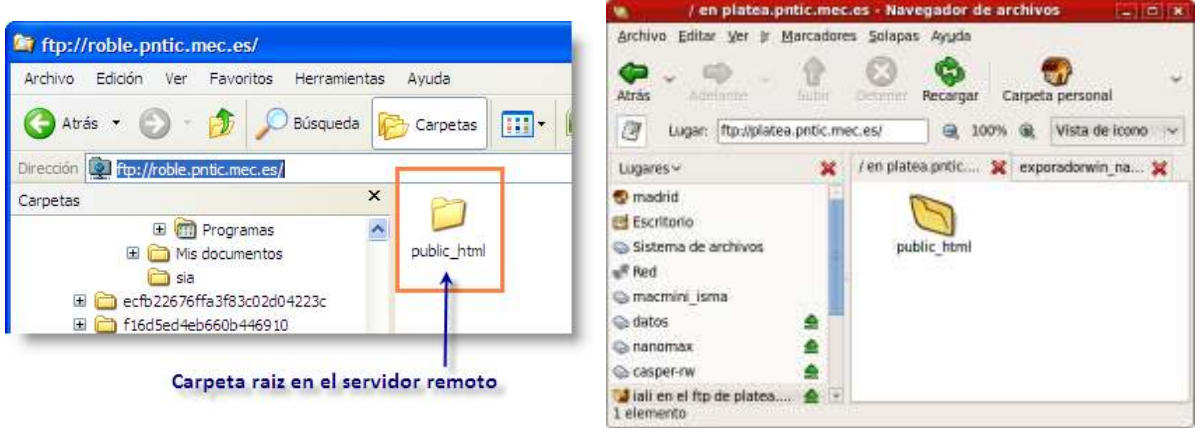

Explorador de Windows Navegador de archivos Nautilus

En las secciones siguientes veremos cómo hacerlo en cada uno de los sistemas operativos.

También vamos a necesitar los tres datos que nos facilitarán desde la tutoría, previa petición por nuestra parte:

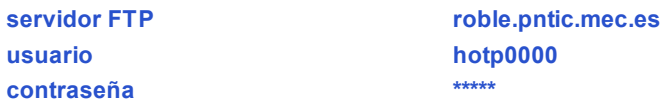

Con ellos, vamos a escribir la siguiente secuencia en la ventana de dirección del explorador:

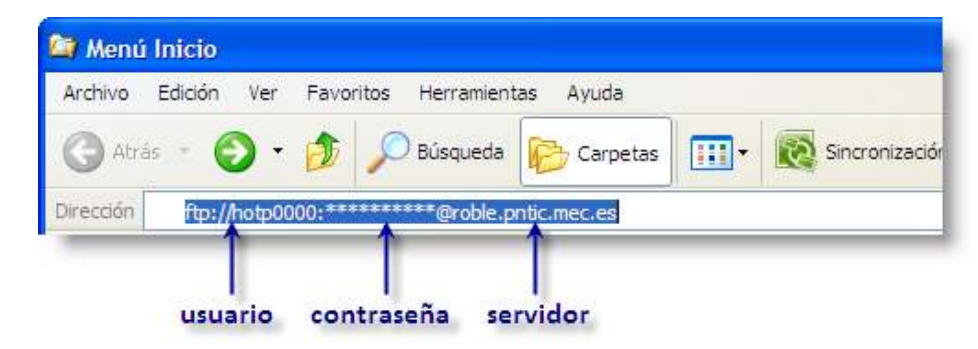

Inmediatamente ya nos aparece la carpeta remota:

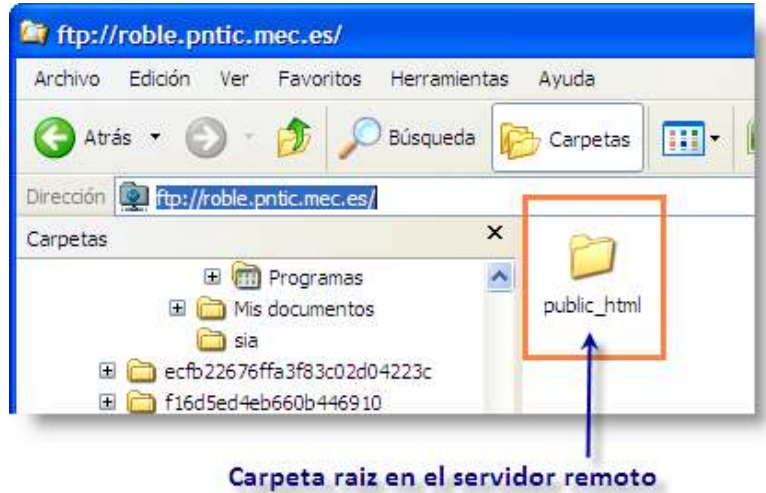

Haremos doble 'clic' sobre la carpeta **public\_html**, y dentro de ella vamos a abrir la carpeta personal que necesitamos para publicar nuestro propio proyecto. Para ello, pulsamos dentro de la carpeta con el botón derecho del ratón y seleccionamos **Nuevo** > **Carpeta**.

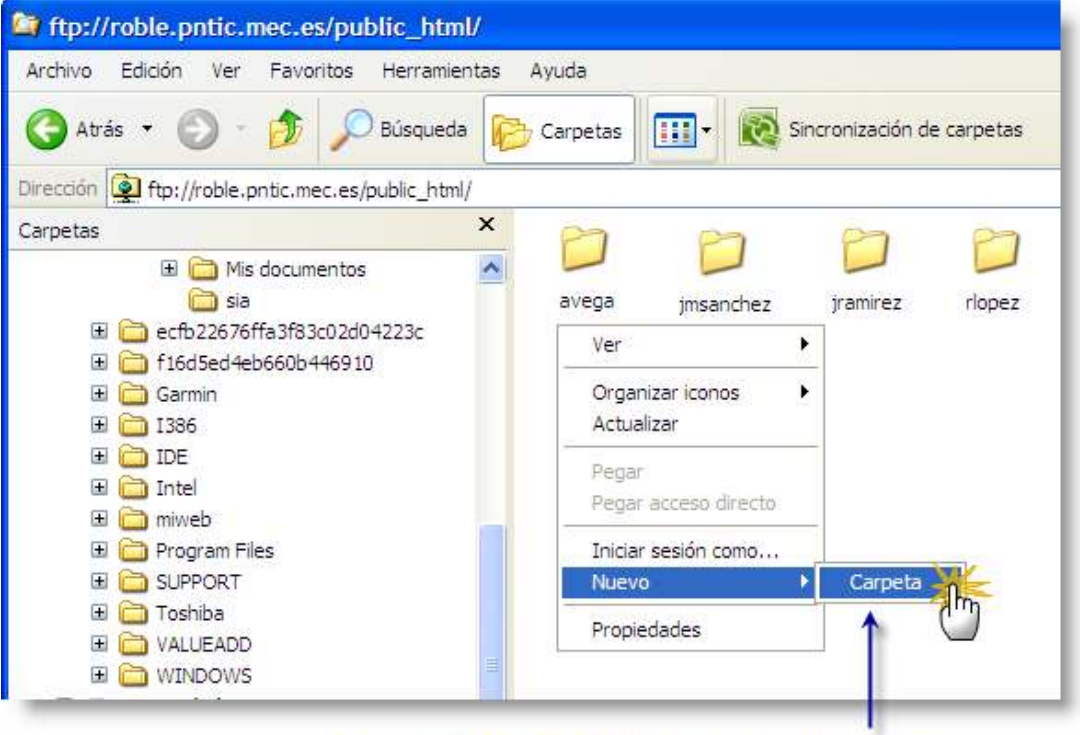

Creamos una nueva carpeta con nuestro nombre

A esta carpeta creada le daremos un nombre descriptivo relacionado con nosotros, preferentemente la inicial del nombre unida al primer apellido.

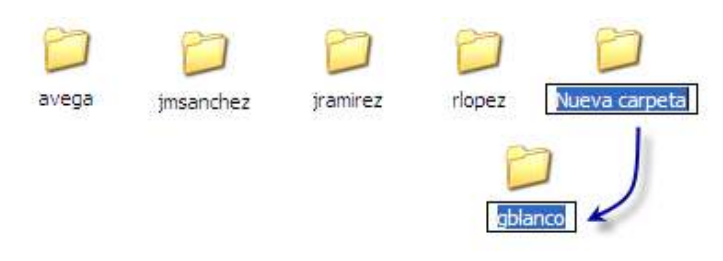

A partir de aquí ya todo se reduce a un 'copiar y pegar'. Es decir, abriremos otra instancia del explorador, en la cual localizaremos los archivos locales que queremos subir al servidor, y los iremos arrastrando sobre la carpeta que representa al servidor remoto.

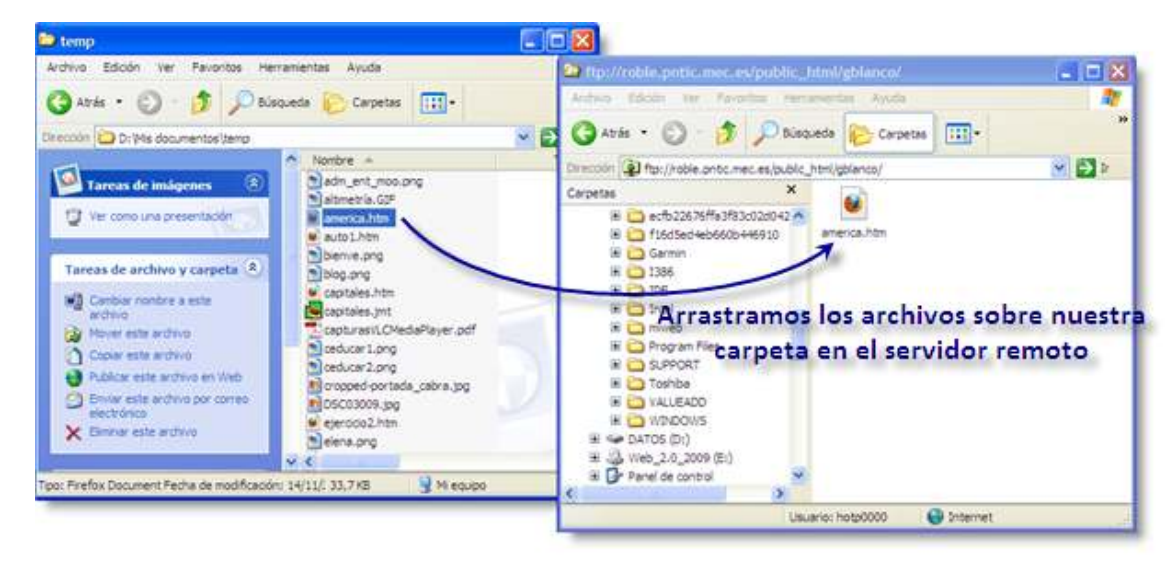

También vamos a necesitar los tres datos que nos facilitarán desde la tutoría, previa petición por nuestra parte, por ejemplo los que se muestran a continuación (pero recuerde que estos datos no tienen por qué coincidir con los suyos):

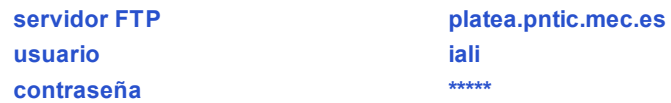

Con ellos, vamos a escribir la siguiente secuencia en la ventana de direcciones de Nautilus:

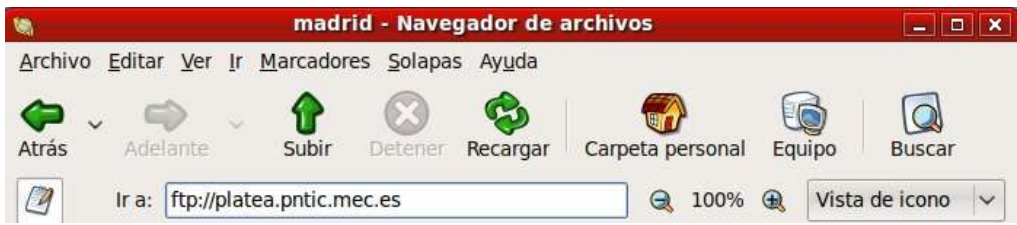

Y nos aparecerá el siguiente cuadro de diálogo en el que se nos pedirá que nos identifiquemos con el usuario y contraseña que se nos haya proporcionado desde la tutoría:

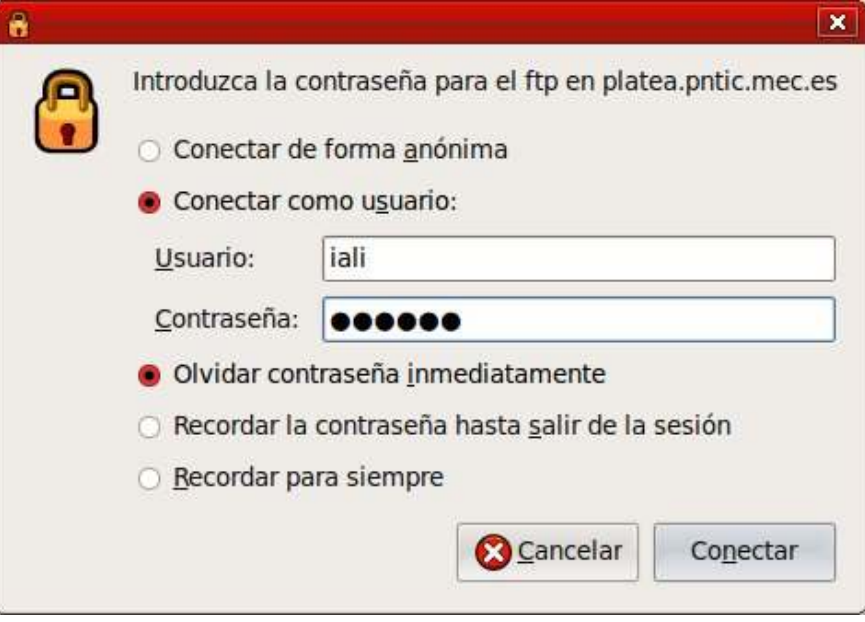

Al pulsar en el botón **Conectar** ya nos aparece la carpeta remota:

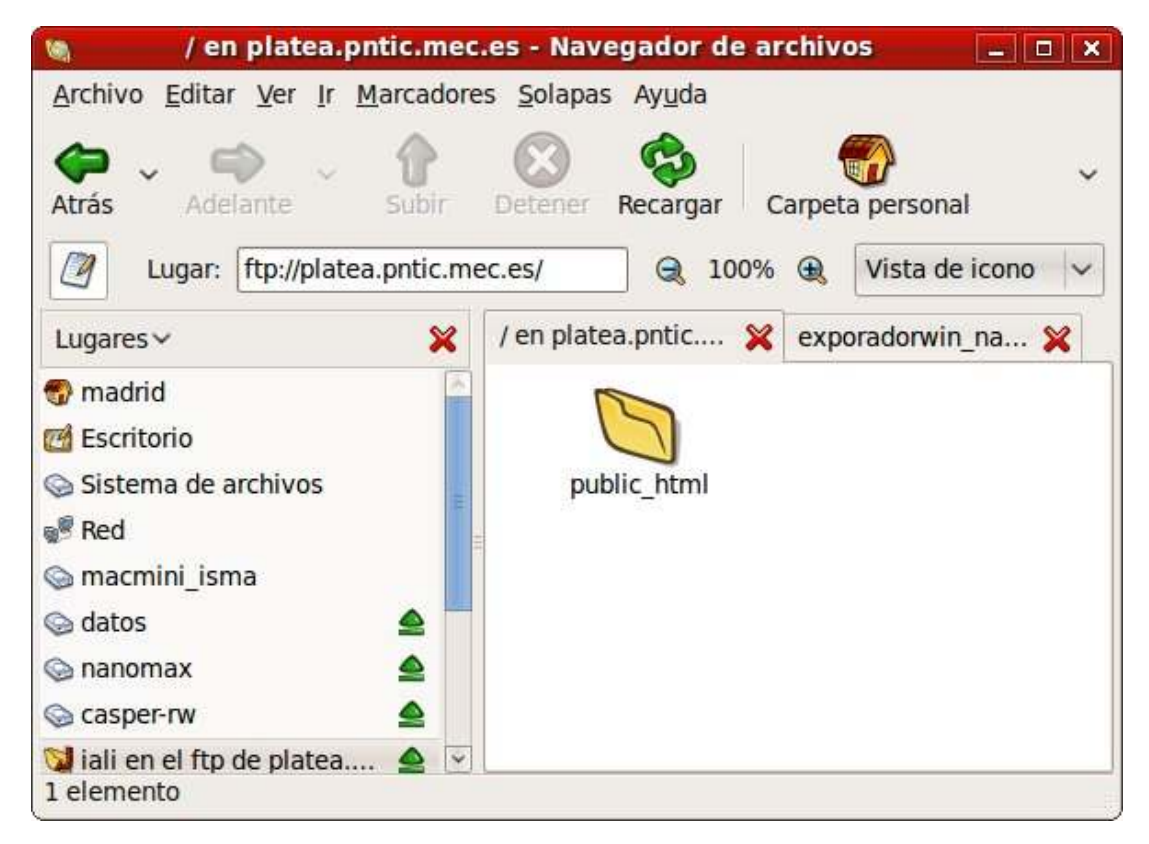

Haremos doble 'clic' sobre la carpeta **public\_html**, y dentro de ella vamos a abrir la carpeta personal que necesitamos para publicar nuestro propio proyecto. Para ello, pulsamos dentro de la carpeta con el botón derecho del ratón y seleccionamos **Nuevo** > **Carpeta**.

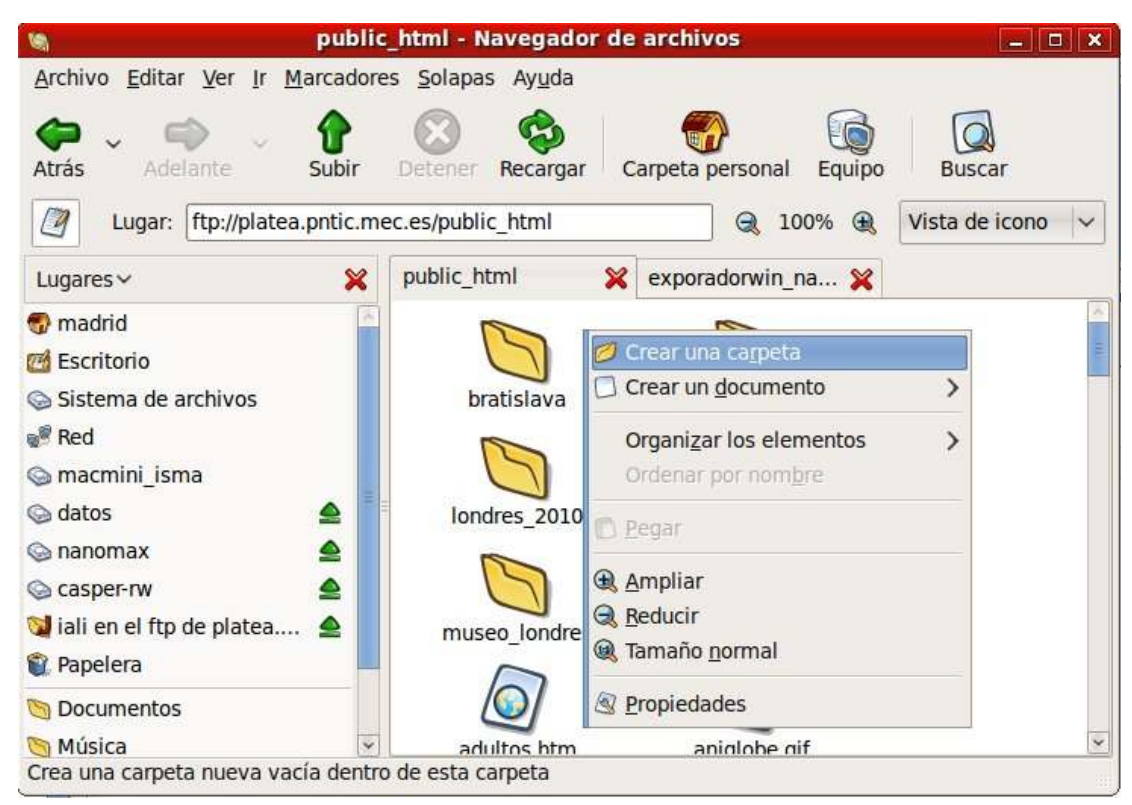

A esta carpeta creada le daremos un nombre descriptivo relacionado con nosotros, preferentemente la inicial del nombre unida al primer apellido, sin tildes.

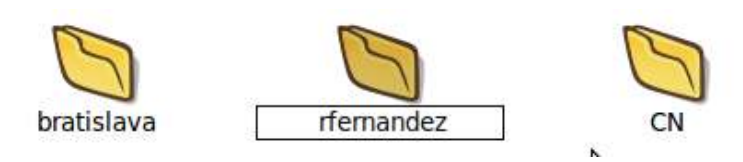

A partir de aquí ya todo se reduce a un 'copiar y pegar'. Es decir, abriremos otra instancia del navegador de archivos Nautilus, en la cual localizaremos los archivos locales que queremos subir al servidor, y los iremos arrastrando sobre la carpeta que

#### representa al servidor remoto.

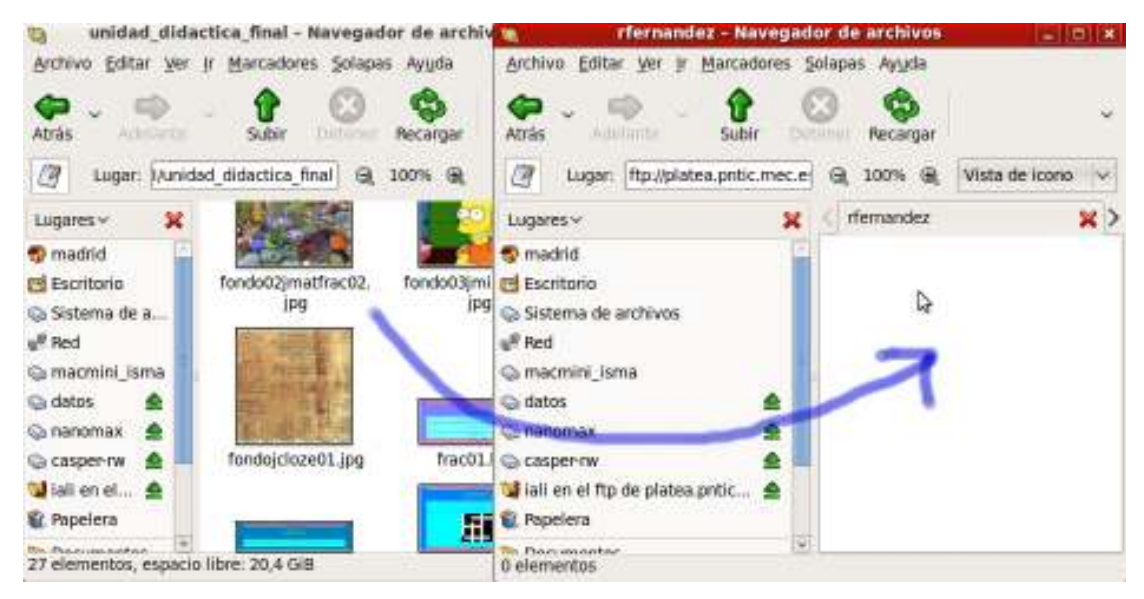

Los **blogs** tienen la ventaja de la inmediatez, la frescura, la intercomunicación. En ocasiones, los docentes prefieren la movilidad de un blog a la rigidez estática de una página web para complementar la tarea del aula. En un blog, en definitiva, podemos traer a la portada de forma sencilla la tarea inmediata que queremos que nuestros alumnos realicen.

Es por ello que en ocasiones querremos conocer la forma en que podemos integrar una actividad creada con *Hot Potatoes* en nuestro blog. Y esto es lo que nos mostrará el presente apartado.

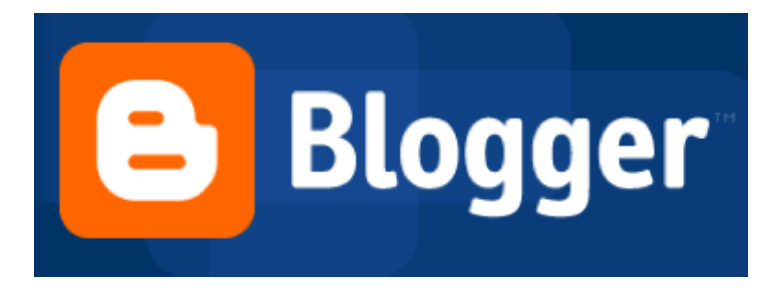

#### **Integrar Hot Potatoes en Blogger**

**Blogger** es una herramienta de publicación de blogs gratuita de **Google**. La mejor forma de integrar nuestro ejercicio de *Hot Potatoes* es utilizando la etiqueta **iframe**. Lo que conseguiremos con esta etiqueta es abrir un marco dentro de la entrada de nuestro blog que contendrá un archivo *html* diferente del que gestiona la entrada de nuestra bitácora. Ese archivo *html* que integramos en el marco habrá de estar previamente publicado en Internet, y por medio de la etiqueta **iframe** enlazaremos con su dirección *web* o **URL**.

Para insertar la etiqueta **iframe** tendremos que situarnos en la pestaña **Edición de HTML**.

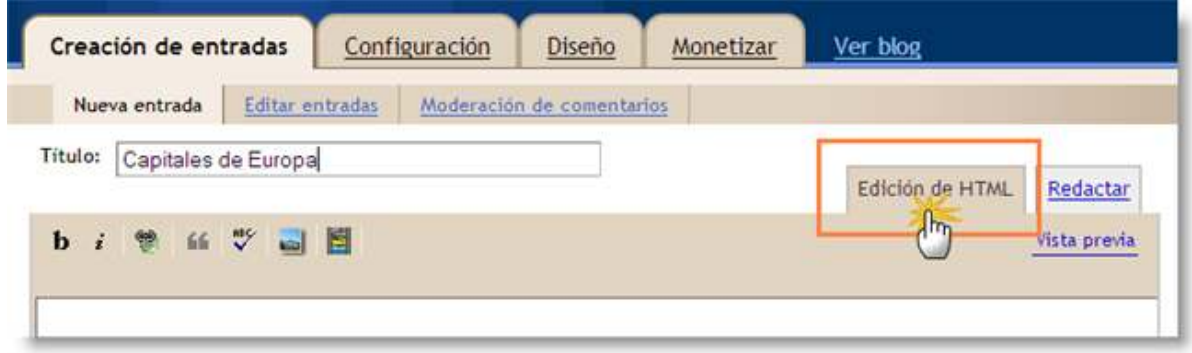

Este es el código que habremos de insertar dentro de la ventana de edición *html*:

<div align="center"><iframe src="http://roble.pntic.mec.es/hotp0000/gblanco/capitales.htm" frameborder="0" height="500" width="500" scrolling="auto"></iframe></div>

Obviamente, habremos de sustituir la **url** marcada arriba por la real de nuestro ejercicio a integrar en **Blogger**. Y este es el resultado:

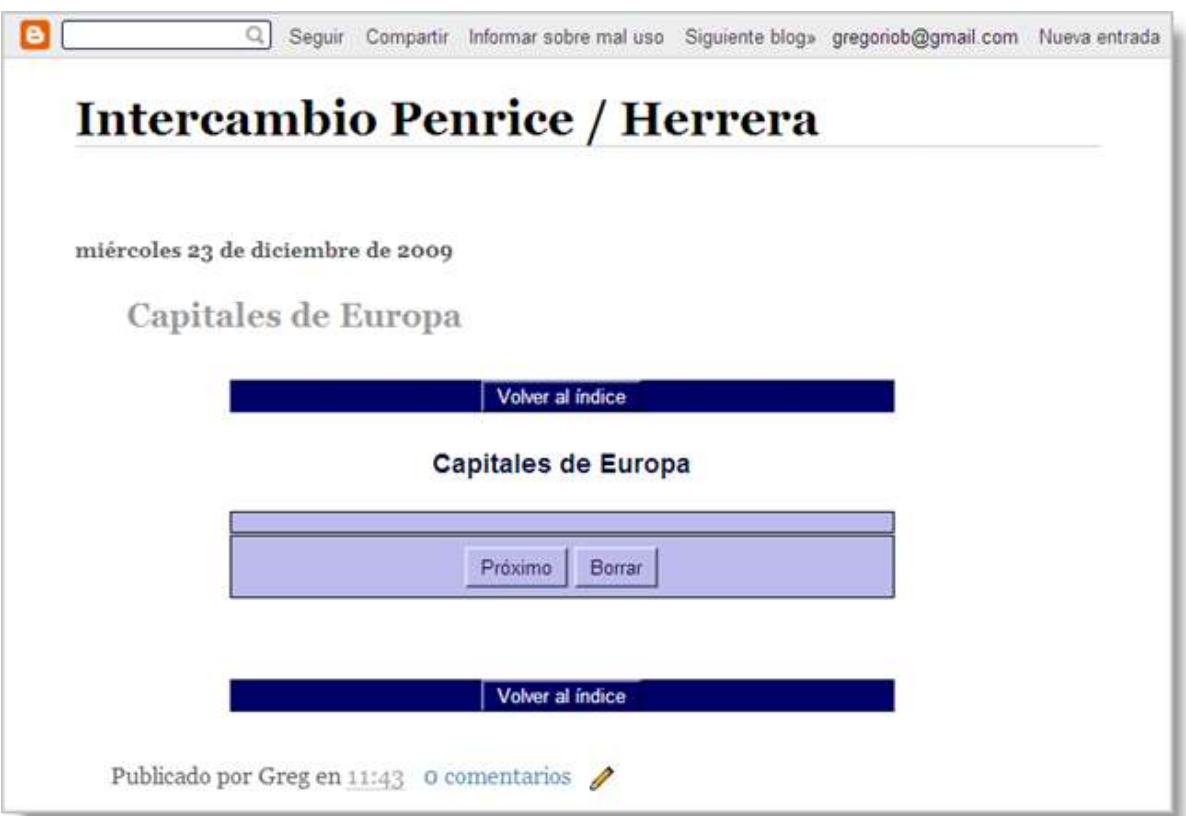

Puedes si lo deseas acceder a esta entrada de ejemplo para comprobar el funcionamiento del ejercicio.

*hotpotatoes.net* es un entorno virtual de aprendizaje (**VLE**= **V**irtual **L**earning **E**nvironment) que permite registrar los resultados de los ejercicios de *Hot Potatoes*. Los ejercicios producidos con *Hot Potatoes* pueden ser alojados en *hotpotatoes.net* de una manera sencilla, desde el propio entorno de *Hot Potatoes*.

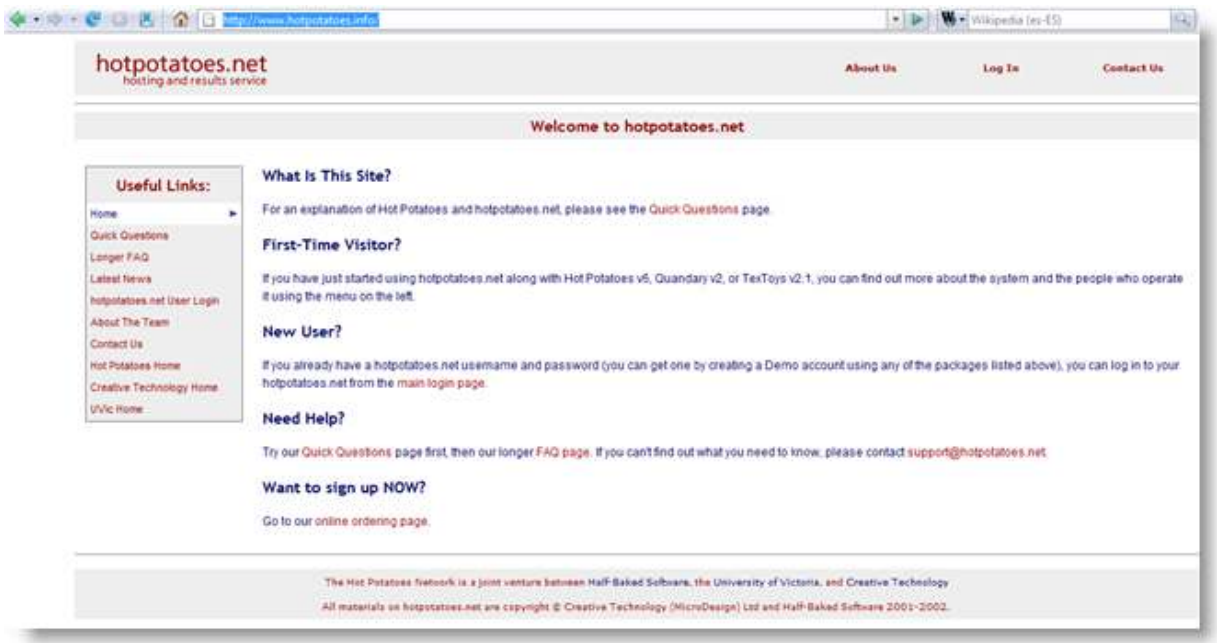

Es importante señalar que, a diferencia de la *Suite* del programa, el entorno *hotpotatoes.net* no es gratuito, aunque sí tiene la posibilidad de crear una cuenta demo gratuita para estudiar su funcionamiento y utilidad. Esta cuenta demo es plenamente operativa pero tiene un límite funcional de tiempo.

El entorno tiene cuentas de profesor y de alumno protegidas por contraseña, y carga automática de documentos desde dentro de *Hot Potatoes*.

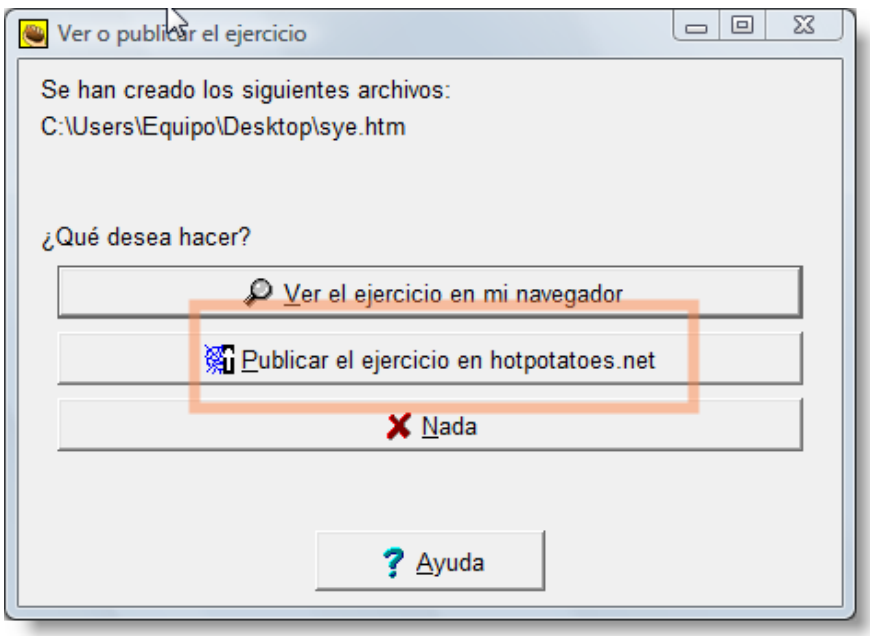

Lamentablemente, *hotpotatoes.net* solo está disponible por el momento para *Windows*.

**Moodle** es un sistema de gestión de cursos, de distribución libre, que ayuda a los educadores a crear comunidades de aprendizaje en línea. Este tipo de plataformas tecnológicas también se conoce como **LMS** (*Learning Management System*, sistema de gestión de aprendizaje).

**Moodle** fue creado por Martin Dougiamas, que basó su diseño en las ideas del constructivismo en pedagogía que afirman que el conocimiento se construye en la mente del estudiante en lugar de ser transmitido sin cambios a partir de libros o enseñanzas, y en el aprendizaje colaborativo. Un profesor que opera desde este punto de vista crea un ambiente centrado en el estudiante que le ayuda a construir ese conocimiento con base en sus habilidades y conocimientos propios en lugar de simplemente publicar y transmitir la información que se considera que los estudiantes deben conocer.

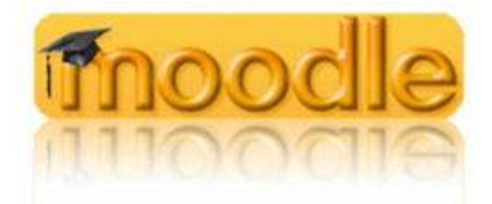

La primera versión de la herramienta apareció en 2002 y, desde entonces han aparecido nuevas versiones de forma regular. El crecimiento de esta herramienta hasta el día de hoy ha sido espectacular.

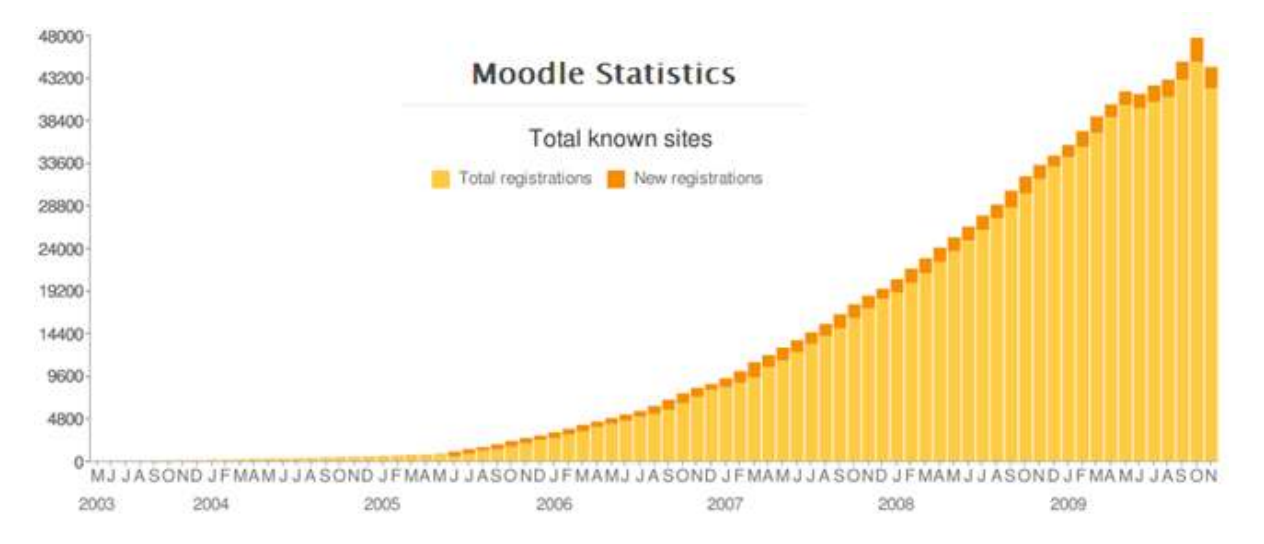

Uno de los mejores activos de *Hot Potatoes* es su probabilidad de integración en **Moodle**. Una de las grandes ventajas que proporciona esta plataforma es la gestión automática de los resultados de los ejercicios diseñados con *Hot Potatoes*. Podemos integrar *Hot Potatoes* de dos maneras:

- como actividad **Hot Potatoes Quiz**.
- como actividad **SCORM**.

*Hot Potatoes* es uno de los módulos *nativos* de **Moodle**, es decir, no necesitamos instalar el módulo expresamente para su uso. Para incorporar una actividad diseñada con *Hot Potatoes* en nuestro curso **Moodle**, abriremos la persiana desplegable **Agregar actividad...**

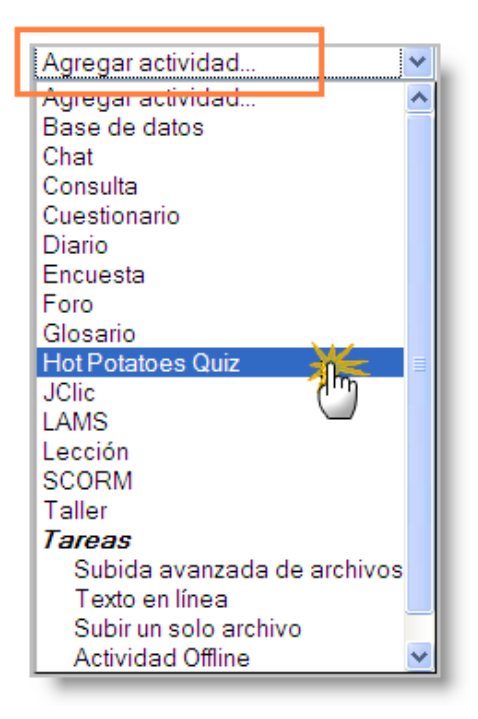

Dentro de ella seleccionamos **Hot Potatoes Quiz**. Ahora elegimos los parámetros deseados para el ejercicio.

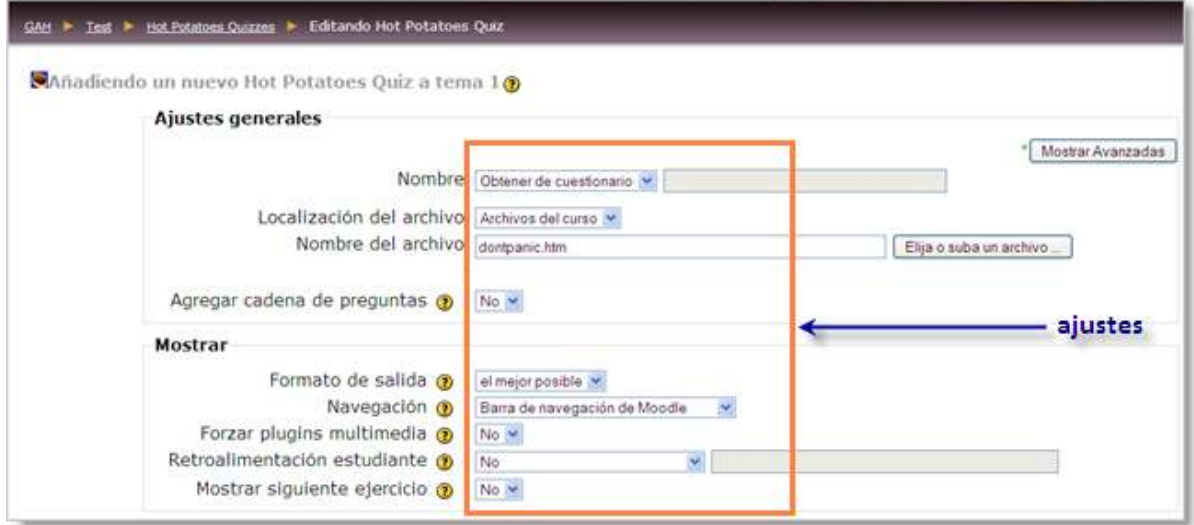

Una vez satisfechos con la configuración del ejercicio, pulsamos sobre uno de los dos botones que guardan los cambios.

Guardar cambios y regresar al curso Guardar cambios y mostrar

La actividad realizada deja huella en el apartado **Calificaciones** de **Moodle**.

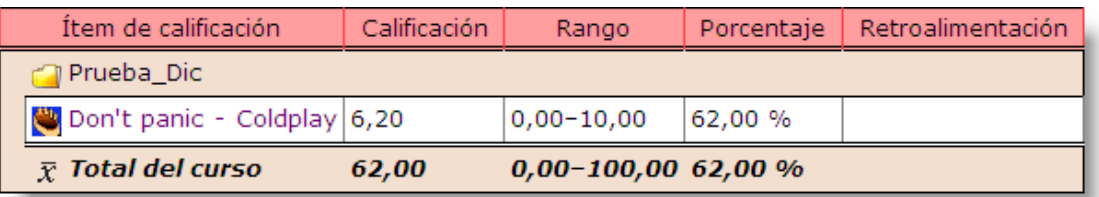

Para integrar un ejercicio en **Moodle** como actividad **SCORM**, previamente hemos de exportar nuestro ejercicio *Hot Potatoes* como Paquete SCORM.

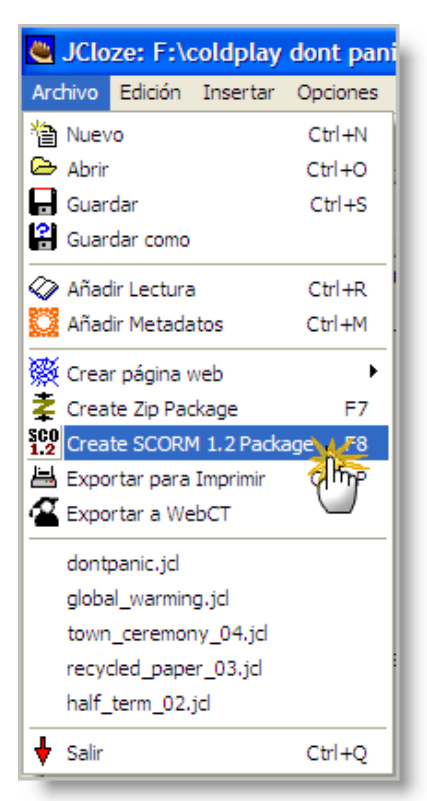

La ventaja que tiene crear un paquete **SCORM** con *Hot Potatoes* es que el archivo comprimido **zip** resultante incorpora todos los archivos auxiliares, imágenes, audios, etc, por lo que no tendremos que preocuparnos más por ellos.

## ¿Preparado para SCORM?

Antes de crear nuestro paquete **SCORM** con *Hot Potatoes* hemos de ir a la **Configuración** del ejercicio para asegurarnos de que está activada la casilla **Include SCORM 1.2 functions**, en **Configuración** > Pestaña **Otro**.

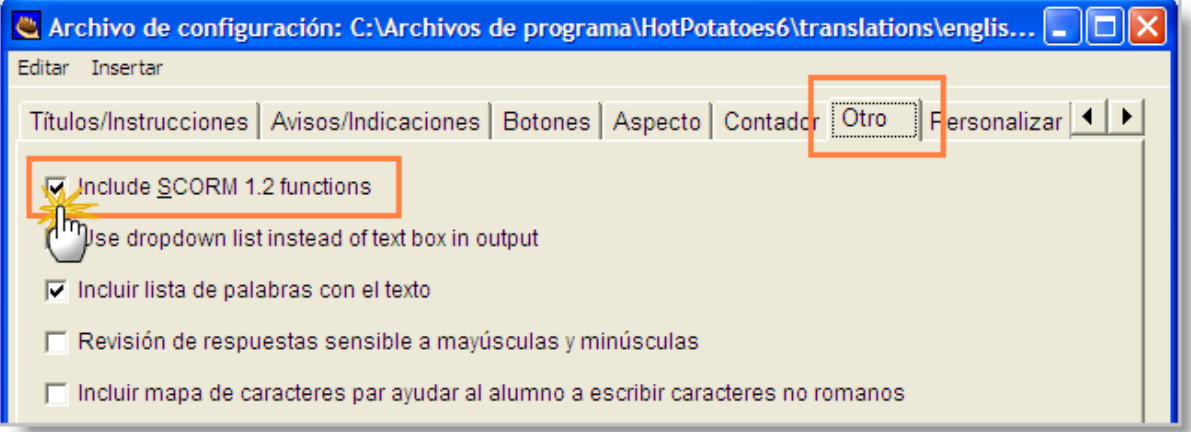

Una vez listo nuestro flamante paquete **SCORM**, nos dirigiremos a **Moodle** y seleccionaremos, en la persiana desplegable

**Actividades**, la opción **SCORM**.

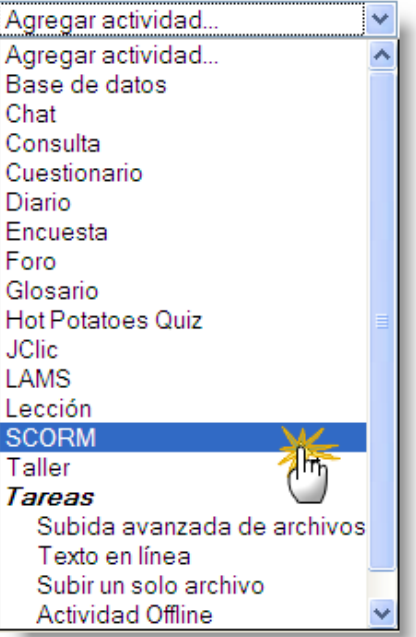

Ahora nos aparece la ventana de configuración de nuestra actividad **SCORM**, una vez completada la cual pulsaremos sobre uno de los botones que guardan los cambios.

> Guardar cambios y regresar al curso Guardar cambios y mostrar

Y observamos el resultado:

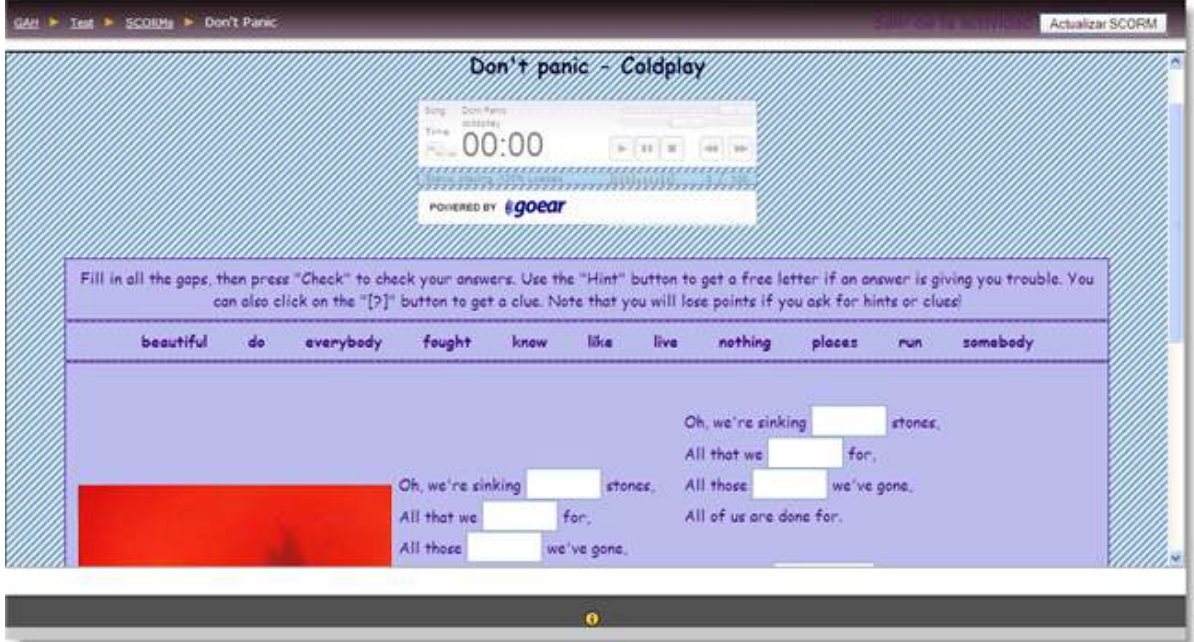

Un ejercicio *Hot Potatoes* incorporado como **SCORM** en **Moodle** deja huella en el apartado **Calificaciones**.

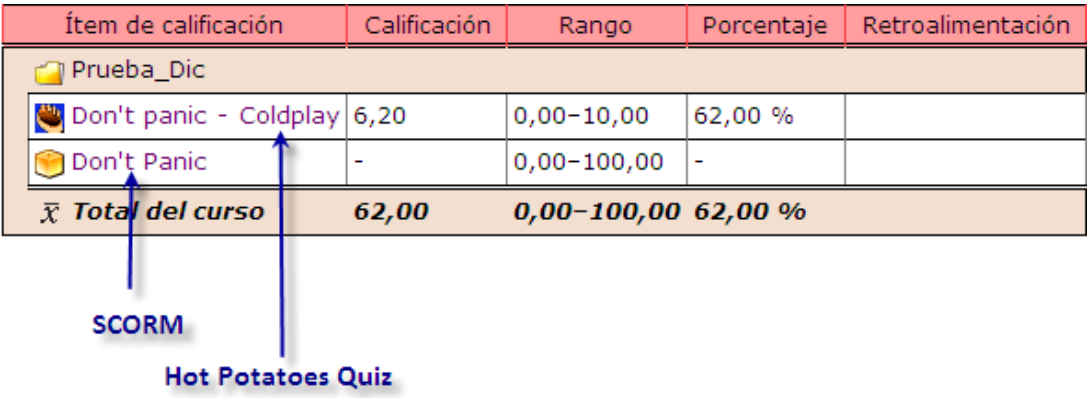

### **Compartir contenidos en Agrega**

**Agrega** es un proyecto desarrollado en el marco del **Plan Avanza** financiado mediante el Programa **Internet en el Aula**, que nace para ofrecer y difundir contenidos digitales educativos de calidad, que atienden a las necesidades didácticas y pedagógicas que el profesorado requiere. Además están organizados de acuerdo al currículo oficial, de forma que puedan ser utilizados con facilidad por la comunidad educativa.

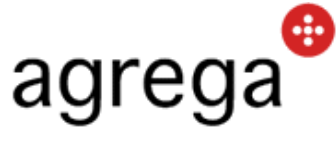

**Agrega** es una federación de repositorios de contenidos educativos digitales donde docentes, alumnado o familias pueden buscar, visualizar y descargar material educativo digital.

El objetivo de **Agrega** es facilitar a la comunidad educativa una herramienta útil para integrar las Tecnologías de la Información y la Comunicación en el aula. Se podrá acceder a cualquier contenido, desde cualquier lugar, utilizando distintos criterios de búsqueda.

#### http://www.proyectoagrega.es

En **Agrega** encontramos un potente buscador que nos permite el acceso a los contenidos educativos de forma fácil y rápida. Se podrán rastrear contenidos educativos de cualquier Comunidad Autónoma, en distintas lenguas, descargarlos y utilizarlos en el aula sin complicados procesos de instalación.

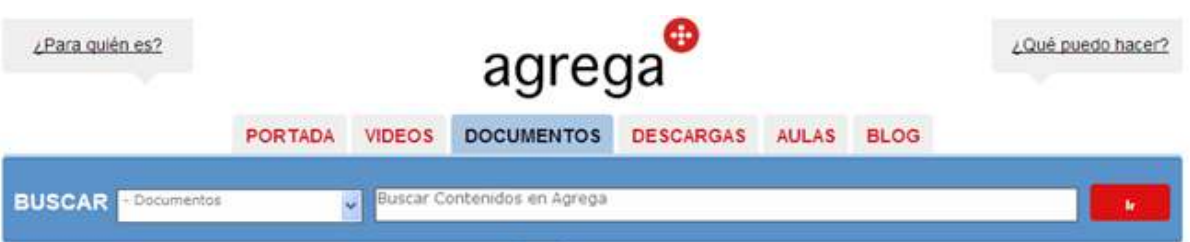

En la elaboración de los contenidos se utiliza un modelo de producción en el que participa activamente la comunidad educativa. El material que se puede encontrar en **Agrega** está organizado curricularmente, de forma que pueda ser utilizado en la enseñaza reglada no universitaria, permitiendo, a su vez, ser utilizados y adaptados en los términos de la licencia Reconocimiento-No comercial-Compartir Igual España de **Creative Commons** por cualquier persona de cualquier Comunidad Autónoma, pues están editados en castellano, catalán, euskera, gallego, valenciano e inglés.

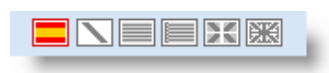

Los contenidos se ajustan a las directrices de accesibilidad de la iniciativa **W3C** con un grado de compatibilidad "Doble A", primando la incorporación de soluciones que mejoran la atención a las necesidades específicas de apoyo educativo, así como todas las consideraciones que permiten la consecución de los objetivos educativos. Cada repositorio de la federación **Agrega** dispone de un portal *web* y un gestor de

contenidos. Estas herramientas están disponibles en red y en modo local, posibilitando la creación de contenidos educativos digitales conforme a estándares de catalogación (**LOM-ES**, perfil en español de la norma internacional **LOM**) y empaquetados para que se puedan compartir entre la comunidad educativa, usando herramientas sencillas.

La plataforma tecnológica **Agrega** está disponible con licencia de software de fuentes abiertas, **GNU-GPL**, estando disponible a la participación de administraciones públicas, empresas, universidades, grupos de I+D+i y usuarios y desarrolladores de este tipo de tecnologías.

Todos los contenidos digitales educativos de **Agrega** están organizados curricularmente, según los bloques de contenidos establecidos para cada asignatura y curso por la Ley Orgánica de Educación. Se cubren así las etapas de Infantil, Primaria, ESO, Bachillerato, Formación Profesional, Enseñanzas Artísticas y Enseñanzas Oficiales de Idiomas.